# **SECRETARIA DE HACIENDA Y CREDITO PUBLICO**

**ANEXOS 1-A, 5, 6, 7, 9, 14 y 23 de la Primera Resolución de Modificaciones a la Resolución Miscelánea Fiscal para 2020, publicada el 12 de mayo de 2020.**

Al margen un sello con el Escudo Nacional, que dice: Estados Unidos Mexicanos.- HACIENDA.- Secretaría de Hacienda y Crédito Público.- Servicio de Administración Tributaria.

**Modificación al Anexo 1-A de la Primera Resolución de Modificaciones a la Resolución Miscelánea Fiscal para 2020**

**"Trámites Fiscales"**

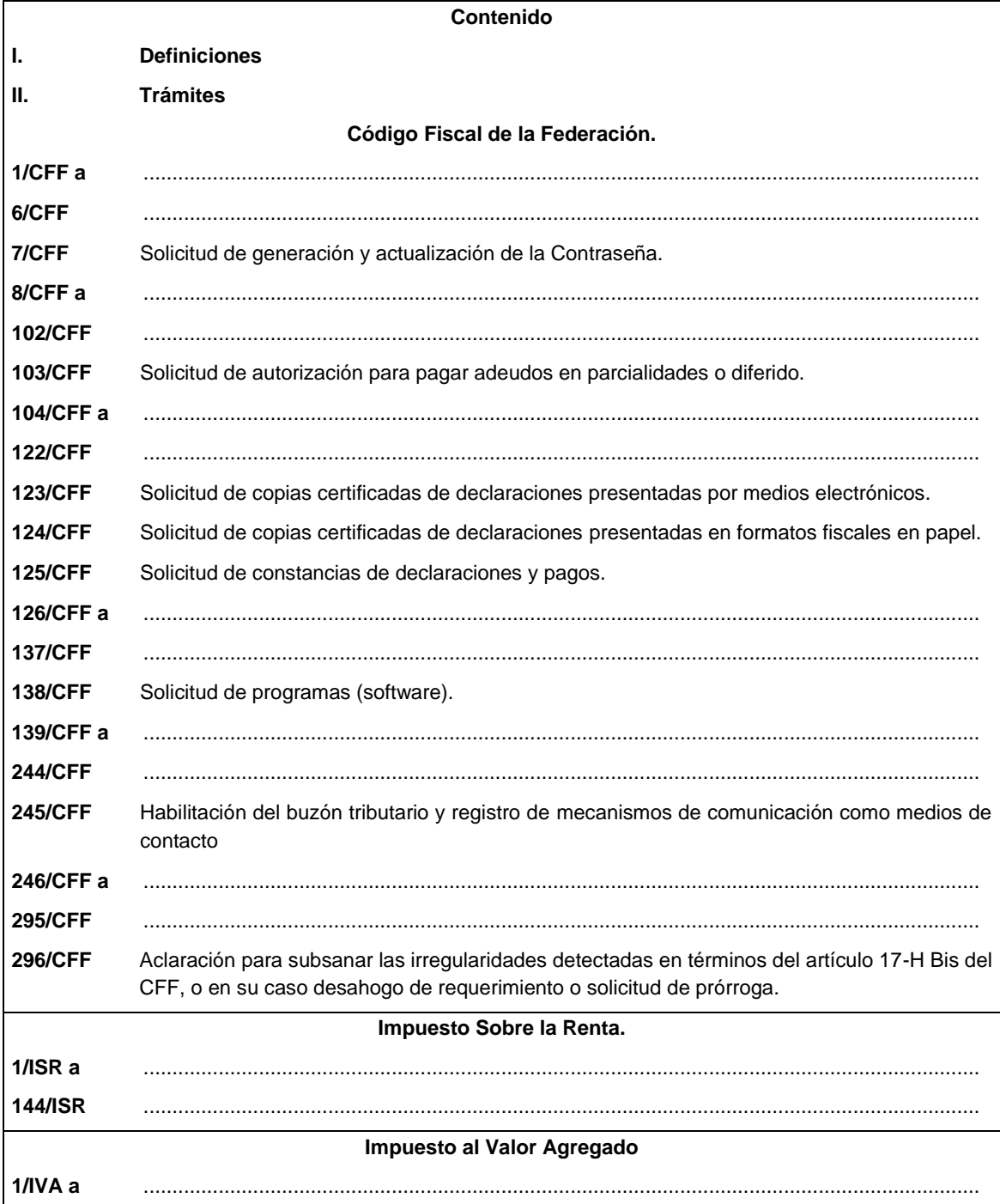

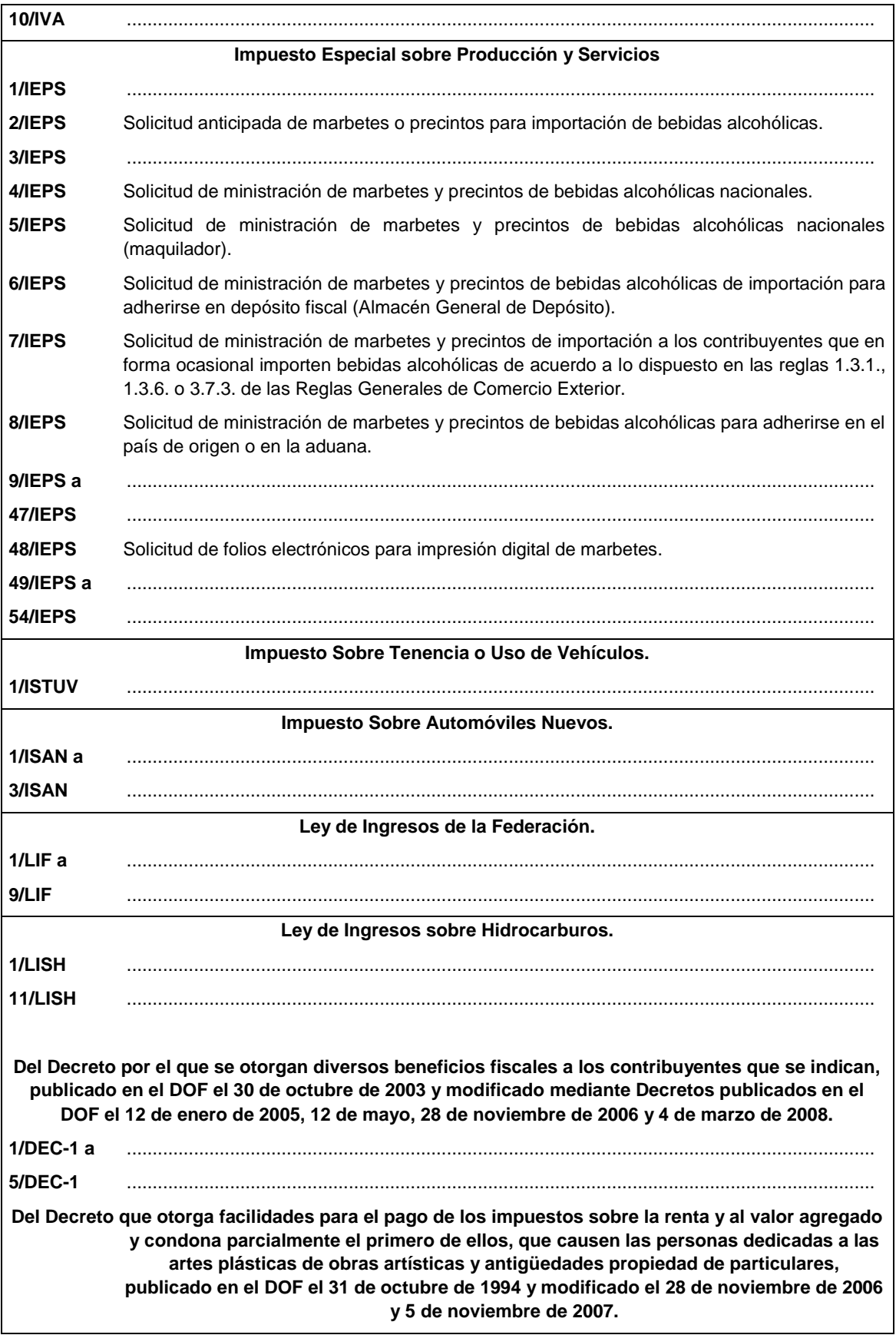

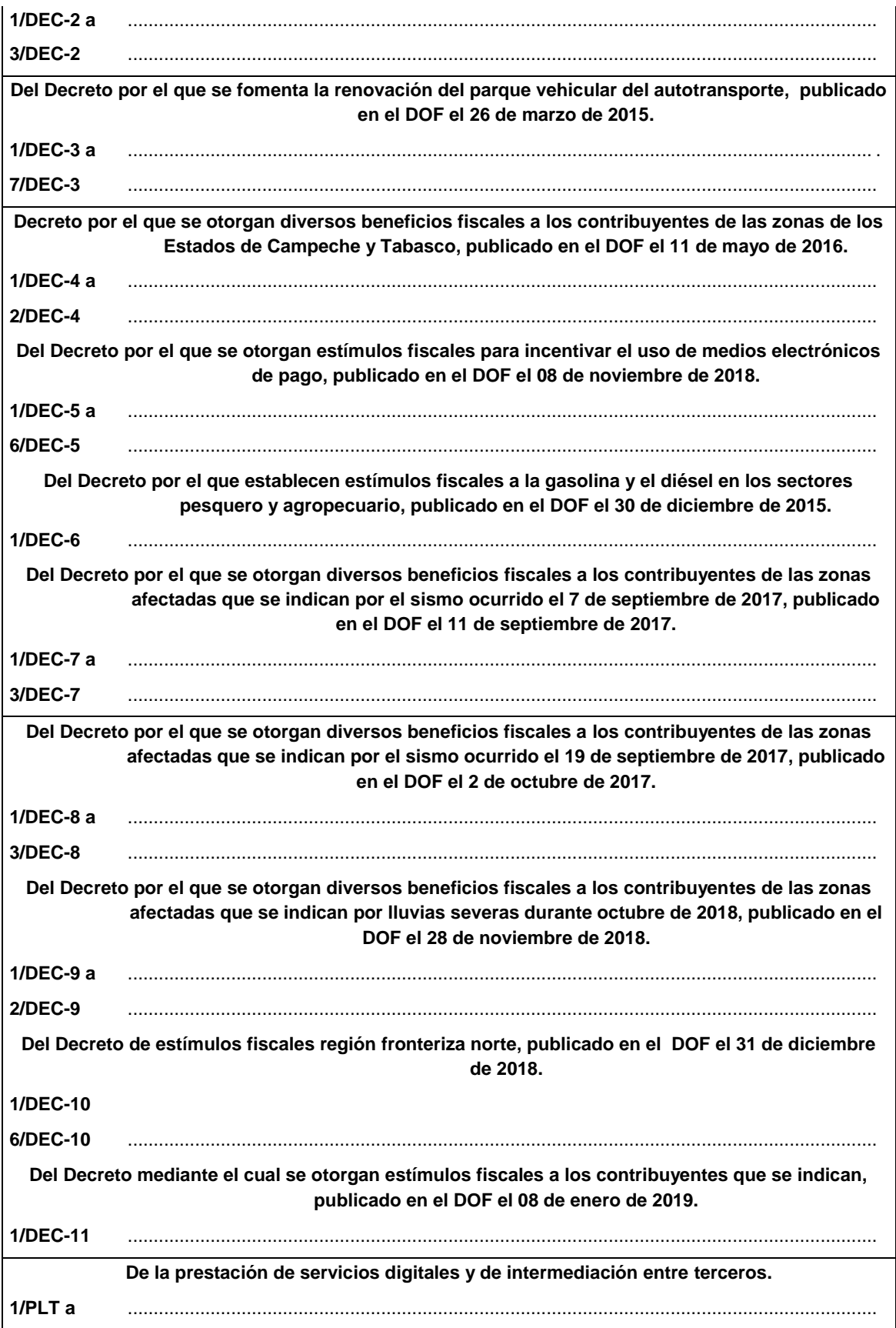

**5/PLT** ................................................................................................................................................. **Ley Federal de Derechos.**

# **1/DERECHOS** ...............................................................................................................................................

# **I. Definiciones**

## **II. Trámites**

## **Código Fiscal de la Federación**

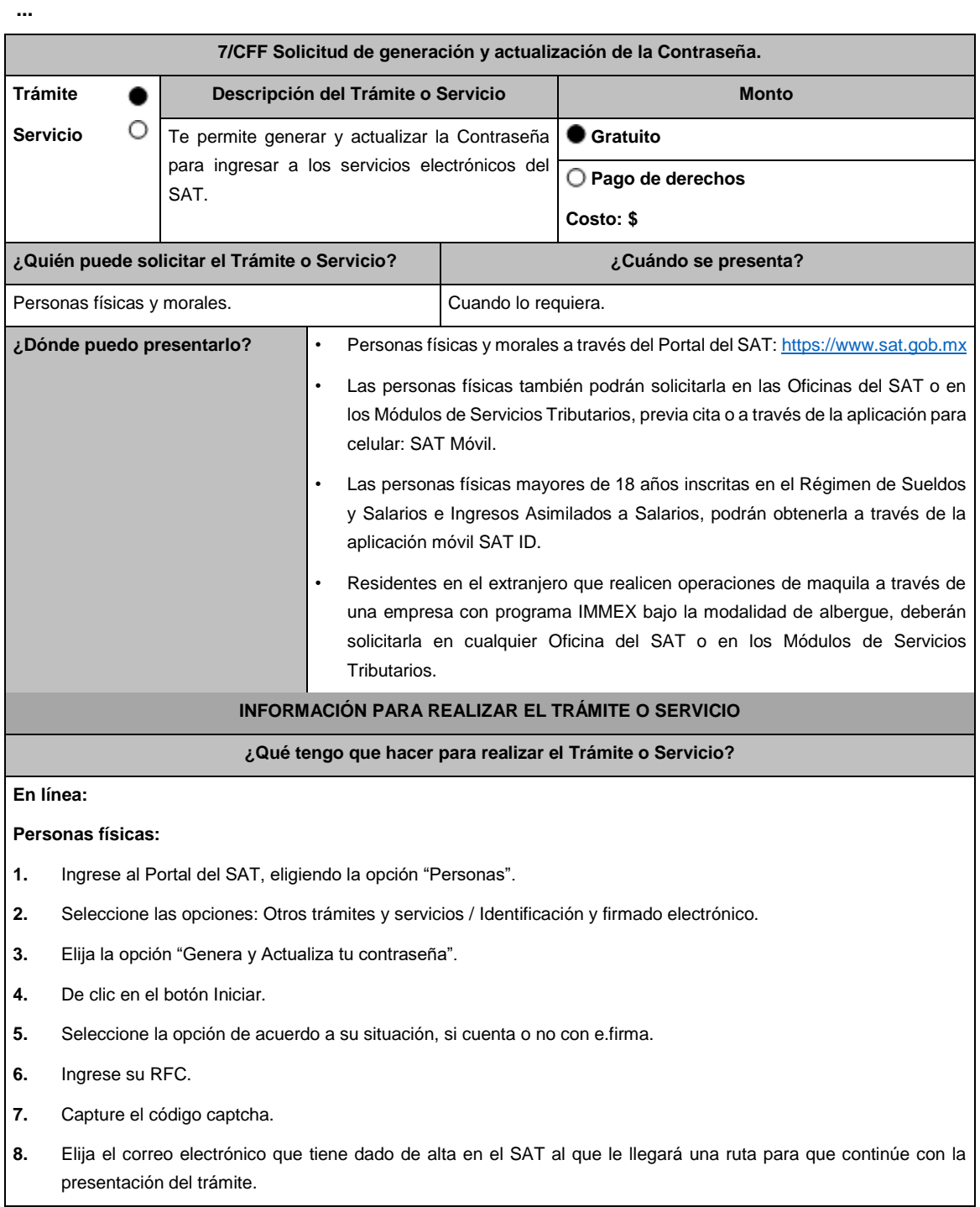

**9.** Ingrese a la ruta enviada a su correo electrónico. **10.** Llene el formulario electrónico. **11.** Imprima y conserve su comprobante de Generación o Actualización de Contraseña. **A través de la aplicación móvil (SAT ID) Personas físicas mayores de 18 años inscritas en el Régimen de Sueldos y Salarios e Ingresos Asimilados a Salarios: 1.** Descargue e instale la aplicación "SAT ID" en su dispositivo móvil. **2.** Ingrese su RFC, número de teléfono móvil y correo electrónico personal. **3.** Escriba el texto de la imagen del código captcha que aparece en la pantalla. **4.** Capture el código de confirmación que le fue enviado a los medios de contacto registrados previamente y de clic en continuar. **5.** Adjunte o capture la foto de su identificación oficial vigente con fotografía, por ambos lados y asegúrese que la imagen sea clara. **6.** Grabe un video pronunciando la frase que la aplicación le indique y asegúrese que el video sea claro y la frase se escuche correctamente. **7.** Verifique su información y documentación, en caso de estar de acuerdo, de clic en siguiente. **8.** Firme autógrafamente en el recuadro que al efecto se despliegue en la pantalla, la solicitud de generación o actualización de Contraseña a través de la aplicación móvil. La firma deberá corresponder a la contenida en su identificación oficial vigente. **9.** Conserve la solicitud firmada que el aplicativo le desplegará, guarde el número de folio asignado, una vez que el trámite sea revisado recibirá una respuesta en 3 días hábiles posteriores a su solicitud. **Si la respuesta es positiva: 1.** Se enviará a sus medios de contacto registrados la ruta para la generación o renovación de la Contraseña. **2.** Ingrese a la ruta y llene el formulario electrónico. **3.** Imprima y conserve su comprobante de generación o actualización de Contraseña. **Si la respuesta es negativa: 1.** Inicie el procedimiento subsanando las inconsistencias detectadas. **2.** Envíe nuevamente su solicitud, recuerde que tiene un máximo de 3 intentos para poder enviar su solicitud de generación o actualización de Contraseña a través de la aplicación móvil SAT ID. **3.** En caso de que los tres intentos para enviar su solicitud sean rechazados, deberá generar su Contraseña en las oficinas de las ADSC, en los Módulos de Servicios Tributarios o a través del Portal del SAT https://www.sat.gob.mx utilizando su e.firma vigente. **Personas morales: 1.** Ingrese al Portal del SAT, eligiendo la opción "Empresas". **2.** Seleccione las opciones: Otros trámites y servicios / Identificación y firmado electrónico. **3.** Seleccione la opción "Generación de Contraseña con e.firma para personas morales". **4.** De clic en el botón Iniciar. **5.** Capture y confirme su RFC. **6.** Ingrese los datos de su e.firma. **7.** Cree su Contraseña. **8.** Imprima y conserve su comprobante de Generación de Contraseña. **Presencial:**

Personas físicas y residentes en el extranjero que realicen operaciones de maquila a través de una empresa con programa IMMEX bajo la modalidad de albergue:

- **1.** Acuda a la Oficina del SAT de su preferencia o Módulo de Servicios Tributarios, para este servicio se requiere cita previa.
- **2.** Presente la documentación e información señalada en el apartado requisitos.
- **3.** Reciba y conserve el acuse de Generación o Actualización de Contraseña.

## **¿Qué requisitos debo cumplir?**

## **1. Personas físicas:**

- Cuando el trámite sea presencial, original y copia simple de las siguientes identificaciones: credencial para votar vigente, expedida por el Instituto Nacional Electoral (antes Instituto Federal Electoral), pasaporte vigente, cédula profesional vigente (para este trámite no se acepta como identificación la cédula profesional electrónica), licencia de conducir vigente, credencial del Instituto Nacional de las Personas Adultas Mayores vigente; en el caso de extranjeros, documento migratorio vigente que corresponda, emitido por autoridad competente (en su caso, prórroga o refrendo migratorio); y cuando sea a través de la aplicación móvil SAT ID sólo se requiere que adjunte o capture la foto de alguna de las identificaciones señaladas vigente con fotografía, por ambos lados y asegurarse que la imagen sea clara..
- Correo electrónico personal al que el contribuyente tenga acceso.

Únicamente en los siguientes supuestos se podrá designar a una persona física como representante legal para realizar el trámite, quien deberá presentar una identificación oficial vigente de las señaladas anteriormente y adicionalmente cumplir con los siguientes requisitos, según corresponda:

## **a**) **Menores de edad:**

- Copia certificada del acta de nacimiento del menor, expedida por el Registro Civil u obtenida en el Portal www.gob.mx/actas (Formato Único), Cédula de Identidad Personal, expedida por la Secretaría de Gobernación a través del Registro Nacional de Población o resolución judicial o, en su caso, original del documento emitido por fedatario público en el que conste la patria potestad o la tutela.
- Manifestación por escrito de conformidad de los padres para que uno de ellos actúe como representante del menor, acompañado de la copia simple de una identificación oficial vigente de las señaladas en el inciso A) del apartado de Definiciones de este Anexo, del padre que no actuará como representante legal. En los casos en que, el acta de nacimiento, la resolución judicial o documento emitido por fedatario público en el que conste la patria potestad se encuentre señalado solamente un padre, no será necesario presentar este requisito.

#### **b) Personas físicas con incapacidad legal judicialmente declarada:**

• Original o copia certificada y copia simple de la resolución judicial definitiva, en la que se declare la incapacidad de la o el contribuyente, e incluya la designación de la tutora o tutor.

#### **c) Contribuyentes en apertura de sucesión:**

• Original o copia certificada del documento en el cual conste el nombramiento y aceptación del cargo de albacea otorgado mediante resolución judicial o en documento notarial, conforme a la legislación de la materia.

#### **d) Contribuyentes declarados ausentes:**

- Original de la resolución judicial en la que conste la designación como representante legal y se manifieste la declaratoria especial de ausencia de la o el contribuyente.
- Manifiesto bajo protesta de decir verdad, en el cual se indique que la situación de ausencia de la o el contribuyente no se ha modificado a la fecha.

### **e) Contribuyentes privados de su libertad:**

• Original o copia certificada del acuerdo, auto o resolución que acredite la privación de la libertad de la o el contribuyente y/o la orden de arraigo firmada por Jueza o Juez.

• La o el representante legal deberá acreditar su calidad con un poder general para actos de dominio o de administración otorgado ante fedatario público.

## **f) Contribuyentes clínicamente dictaminados en etapa terminal:**

- Dictamen médico emitido por institución médica pública o privada con enfermedad en etapa terminal, en el que se señale expresamente tal circunstancia, nombre y cédula profesional del médico o médica, así como la designación de la o el representante legal.
- El representante legal deberá acreditar su calidad con un poder general para actos de dominio o de administración otorgado ante fedatario público.

## **2. Personas residentes en el extranjero que realicen operaciones de maquila a través de una empresa con programa IMMEX bajo la modalidad de albergue:**

- Copia certificada del contrato suscrito con la empresa con programa IMMEX bajo la modalidad de albergue en lugar del acta o documento constitutivo. Si el contrato está escrito en un idioma distinto del español, deberá presentar una traducción al español realizada por un personal perito autorizado.
- Copia certificada del poder general para actos de administración y/o dominio. Si el poder fue otorgado en el extranjero debe estar apostillado, legalizado y formalizado ante fedatario público mexicano y en su caso, contar con la traducción al español realizada por personal perito autorizado.

## **¿Con qué condiciones debo cumplir?**

## **Si el trámite lo realiza a través del Portal del SAT:**

- **•** Las personas morales deberán contar con e.firma.
- **•** Las personas físicas deberán contar con correo electrónico personal registrado previamente en el SAT o, en su caso, contar con e.firma.
	- **•** No contar con Contraseña bloqueada por cualquiera de los supuestos señalados en la regla 2.2.1. de la RMF.

## **Si el trámite se realiza por medio de la aplicación SAT Móvil:**

**•** Contar con un correo personal previamente registrado ante el SAT, que no haya sido proporcionado por otro contribuyente, al cual le llegará el enlace para su generación o restablecimiento.

## **Si el trámite se solicita a través de la aplicación móvil SAT ID.**

- **•** Que el correo personal registrado no haya sido proporcionado por otro contribuyente, ya que en dicho medio le llegará el enlace para la generación o restablecimiento de la Contraseña.
- **•** No contar con bloqueo por inactividad de conformidad con la regla 2.2.1. "Valor probatorio de Contraseña".
- **•** La documentación e información proporcionada deberá contar con calidad visual adecuada y legible, para asegurar su correcta lectura, y en el caso del video deberá ser grabado de tal forma que la imagen y el audio sean claros.

#### **Si el trámite se lleva a cabo en las oficinas del SAT o Módulos de Servicios Tributarios:**

**•** Contar con un correo personal al que tenga acceso, y que éste no haya sido proporcionado por otro contribuyente.

## **SEGUIMIENTO Y RESOLUCIÓN DEL TRÁMITE O SERVICIO**

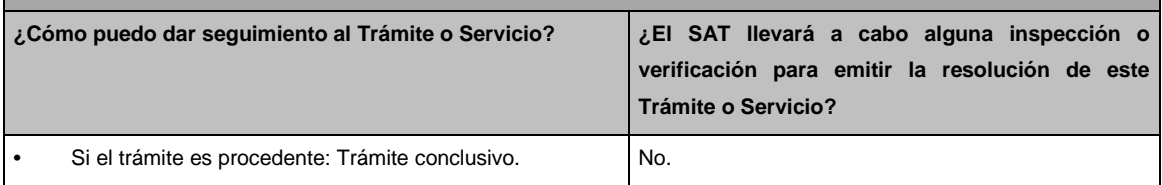

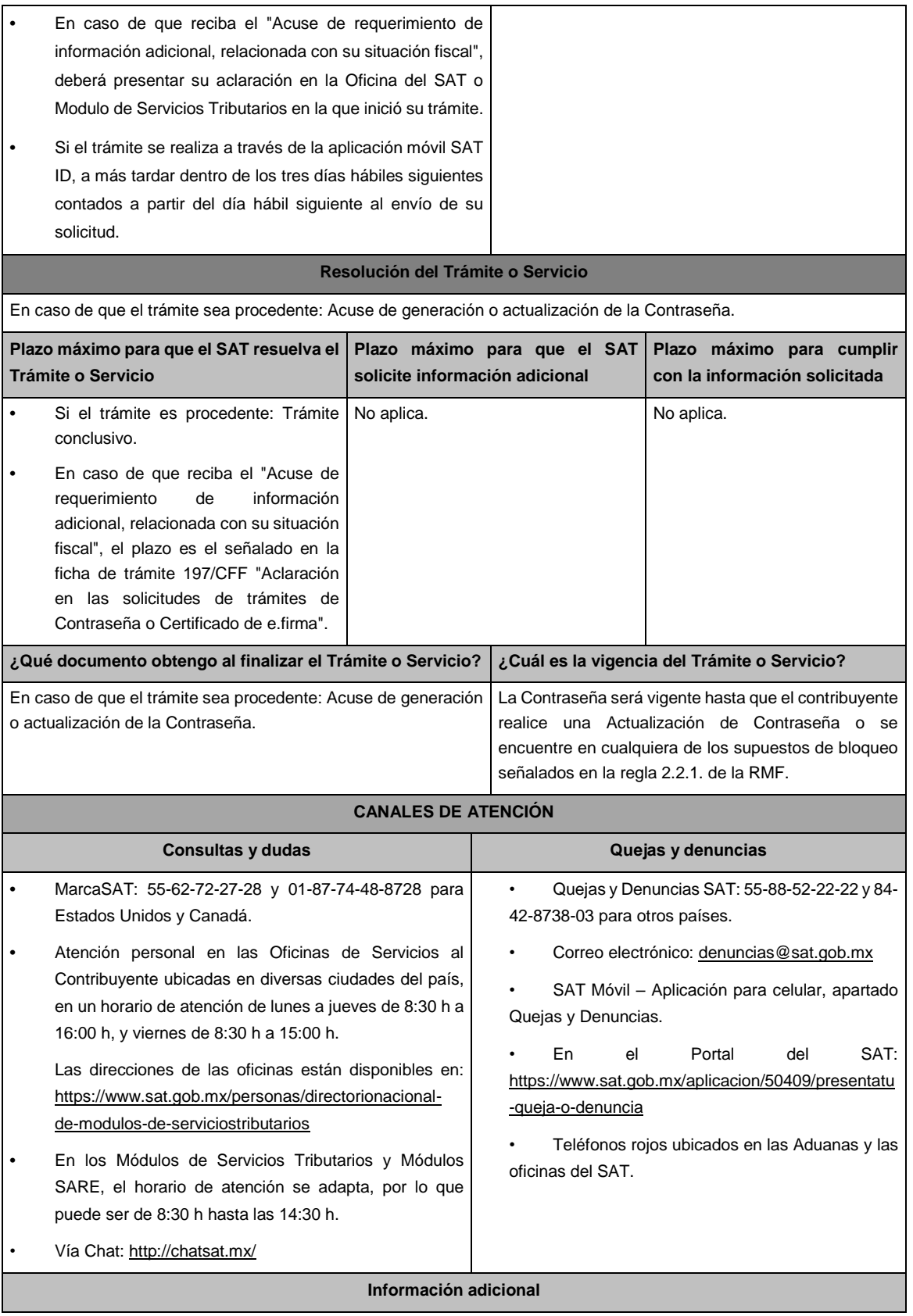

- **•** Las personas morales deberán contar con Certificado de e.firma, ya que únicamente podrán generar o actualizar la Contraseña a través del Portal del SAT.
- **•** Cuando reciba el "Acuse de requerimiento de información adicional, relacionada con su situación fiscal", deberá presentar información que desvirtúe la irregularidad identificada en su situación fiscal, de su representante legal o en su caso, de socios, accionistas o integrantes, de acuerdo a lo establecido en la ficha de trámite 197/CFF "Aclaración en las solicitudes de trámites de Contraseña o Certificado de e.firma".

**Fundamento jurídico**

Arts. 18, 18-A CFF; Reglas 2.2.1., 2.4.6., 2.8.3.1. RMF.

fecha de presentación.

**... 103/CFF Solicitud de autorización para pagar adeudos en parcialidades o diferido. Trámite Descripción del Trámite o Servicio Monto** ● Ο **Servicio** Solicitar a las autoridades fiscales la autorización para pagar sus adeudos **Gratuito**  fiscales determinados, autodeterminados o por autocorrección, en **Pago de derechos** parcialidades o de manera diferida, sin que dicho plazo exceda de 12 meses para el pago diferido y de 36 meses para el pago en parcialidades. **Costo: \$ ¿Quién puede solicitar el Trámite o Servicio? ¿Cuándo se presenta?** Personas físicas y morales. Cuando el contribuyente considere que sus adeudos son susceptibles de gozar del beneficio **¿Dónde puedo presentarlo?** En el Portal del SAT, a través de buzón tributario[. https://www.sat.gob.mx](https://www.sat.gob.mx/) **INFORMACIÓN PARA REALIZAR EL TRÁMITE O SERVICIO ¿Qué tengo que hacer para realizar el Trámite o Servicio?** 1. Acuda con la documentación del trámite a la Administración Desconcentrada de Recaudación que corresponda a su domicilio o a la entidad federativa correspondiente. 2. Entregue la documentación a la autoridad que atenderá su trámite. 3. Reciba escrito libre sellado como acuse de recibo. **¿Qué requisitos debo cumplir?** Presentar escrito libre firmado y en dos tantos, el cual deberá contener los siguientes requisitos: Nombre del contribuyente, denominación o razón social de la empresa, si el contribuyente es persona moral. Domicilio fiscal manifestado en el RFC. Clave del RFC. Domicilio para oír y recibir notificaciones, si es el caso. Señalar la autoridad a la que se dirige. El propósito de la promoción. Dirección de correo electrónico. Acreditamiento de la representación de las personas físicas o morales. Adicionalmente, deberá manifestar lo siguiente: Indicar si el adeudo se trata de un adeudo determinado, autodeterminado o en autocorrección fiscal. Para el caso de adeudos determinados, indicar el número de la resolución determinante y, para el caso de adeudo autodeterminado o por corrección fiscal, deberá indicar el número de operación de la declaración respectiva y su

- El monto del adeudo a pagar a plazos, ya sea en parcialidades o diferido, especificando el tipo de contribución y el periodo al que corresponde dicha contribución, así como señalar el periodo que comprende la actualización en los términos del artículo 66, fracción II, inciso a) del CFF.
- El monto de los accesorios causados, identificando la parte que corresponda a recargos, multas y a otros accesorios.
- Manifestar si desea pagar un importe mayor al 20% del adeudo actualizado, como pago inicial señalando el porcentaje correspondiente,
- La modalidad de pago a plazos, en parcialidades o de manera diferida, según se trate la elección del contribuyente:
	- a) En el pago en parcialidades, se deberá señalar el plazo en el que se cubrirá el adeudo fiscal, sin que exceda de 36 meses.
	- b) Para el pago diferido, se deberá señalar la fecha en la que se cubrirá el adeudo fiscal, sin que exceda de 12 meses.

**¿Con qué condiciones debo cumplir?**

- Contar con e.firma y Contraseña, en caso de que el trámite se presente por buzón tributario.
- Contar con buzón tributario.

## **SEGUIMIENTO Y RESOLUCIÓN DEL TRÁMITE O SERVICIO**

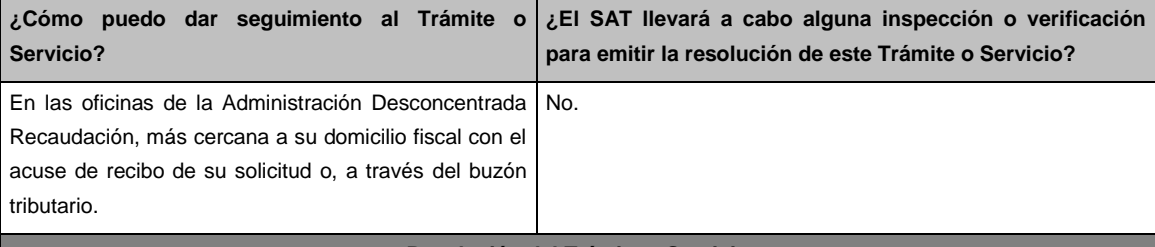

#### **Resolución del Trámite o Servicio**

- Dentro de los 10 días siguientes a la recepción de la solicitud de autorización de pago a plazos la autoridad fiscal le hará llegar el formato para pagar cuando menos el 20% de su adeudo actualizado a la fecha de pago.
- La autoridad emitirá resolución en la que podrá autorizar o rechazar su solicitud de pago a plazos, misma que le será notificada a través de buzón tributario, o por cualquiera de los medios señalados en el artículo 134 del CFF.
- En los casos de autorización, la resolución incluirá (el)(los) Formato(s) de Contribuciones Federales con Línea(s) de captura) de las parcialidades autorizadas, para efecto de que realice el pago puntal de cada parcialidad de manera mensual y sucesiva.

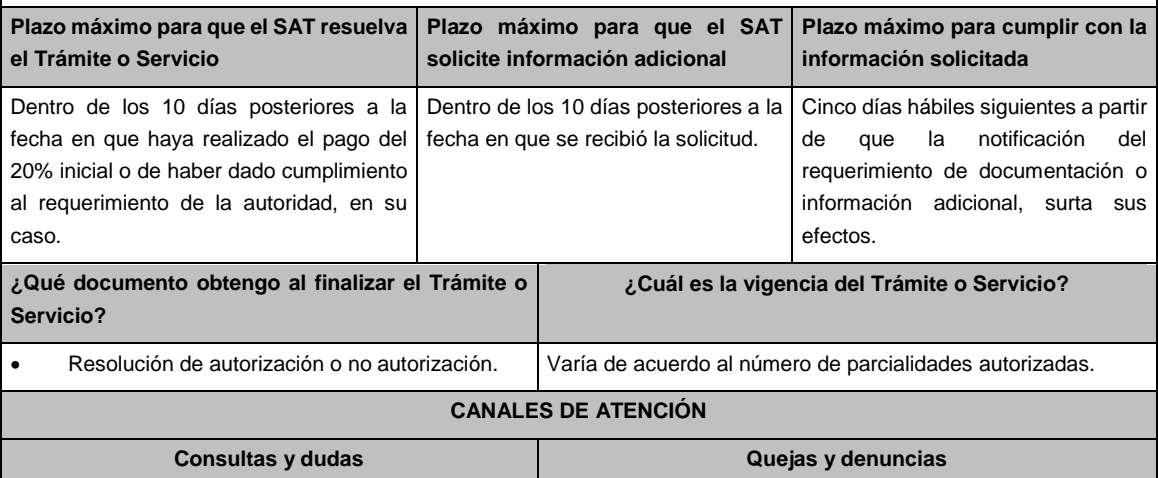

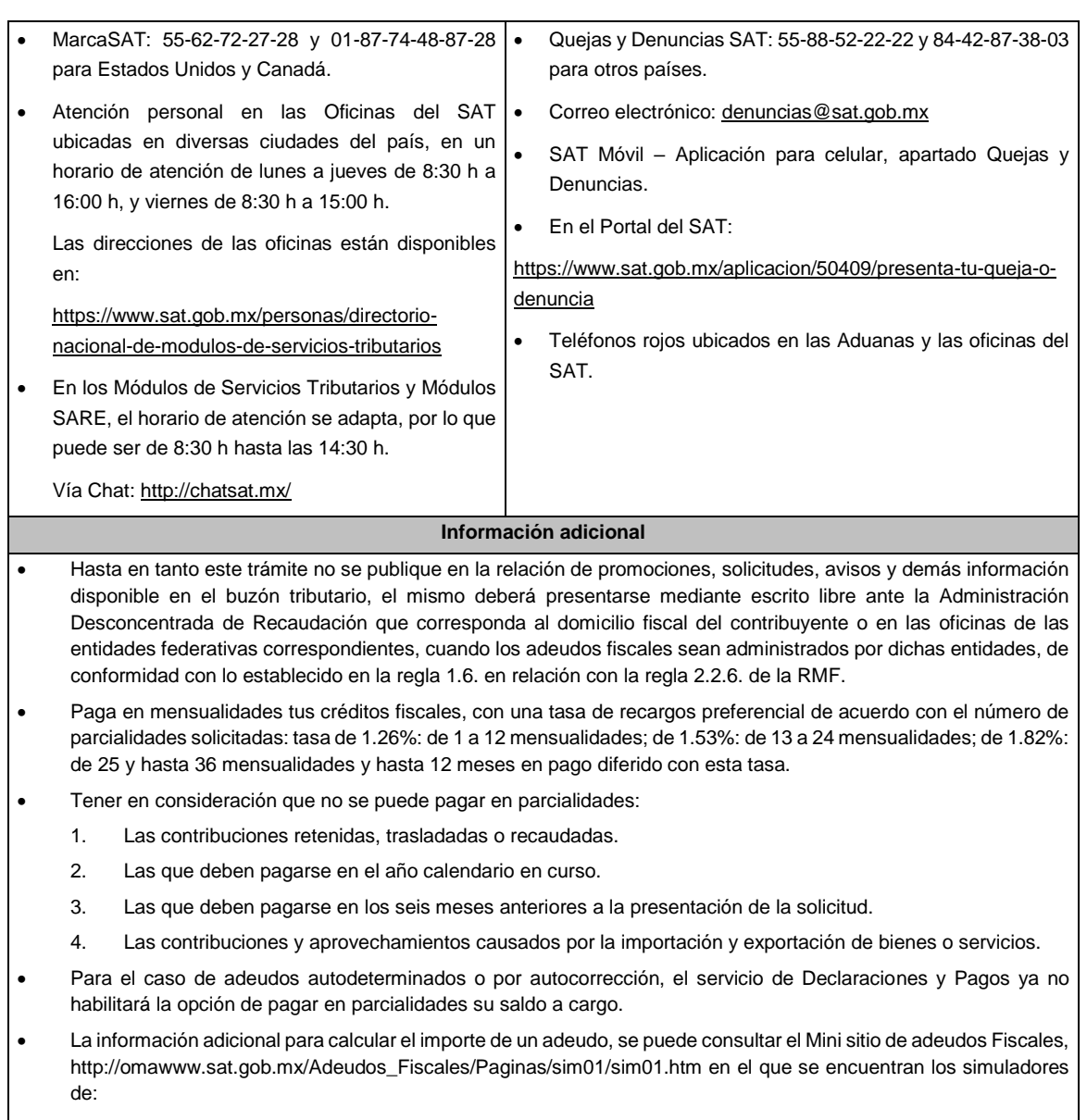

- 1. Contribuciones y multas.
- 2. Pago en parcialidades.
- 3. Pago diferido.

## **Fundamento jurídico**

Arts. 18, 19, 66, primer párrafo, 66-A CFF; 65 Reglamento del CFF; Reglas 1.6., 2.2.6., 2.14.1., 2.14.2. RMF.

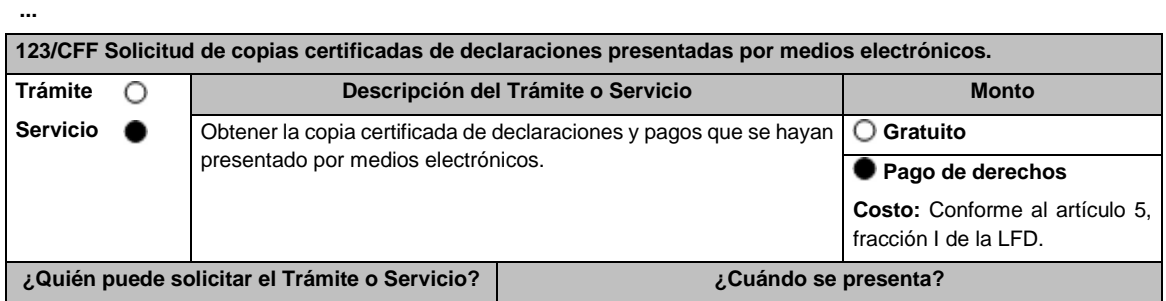

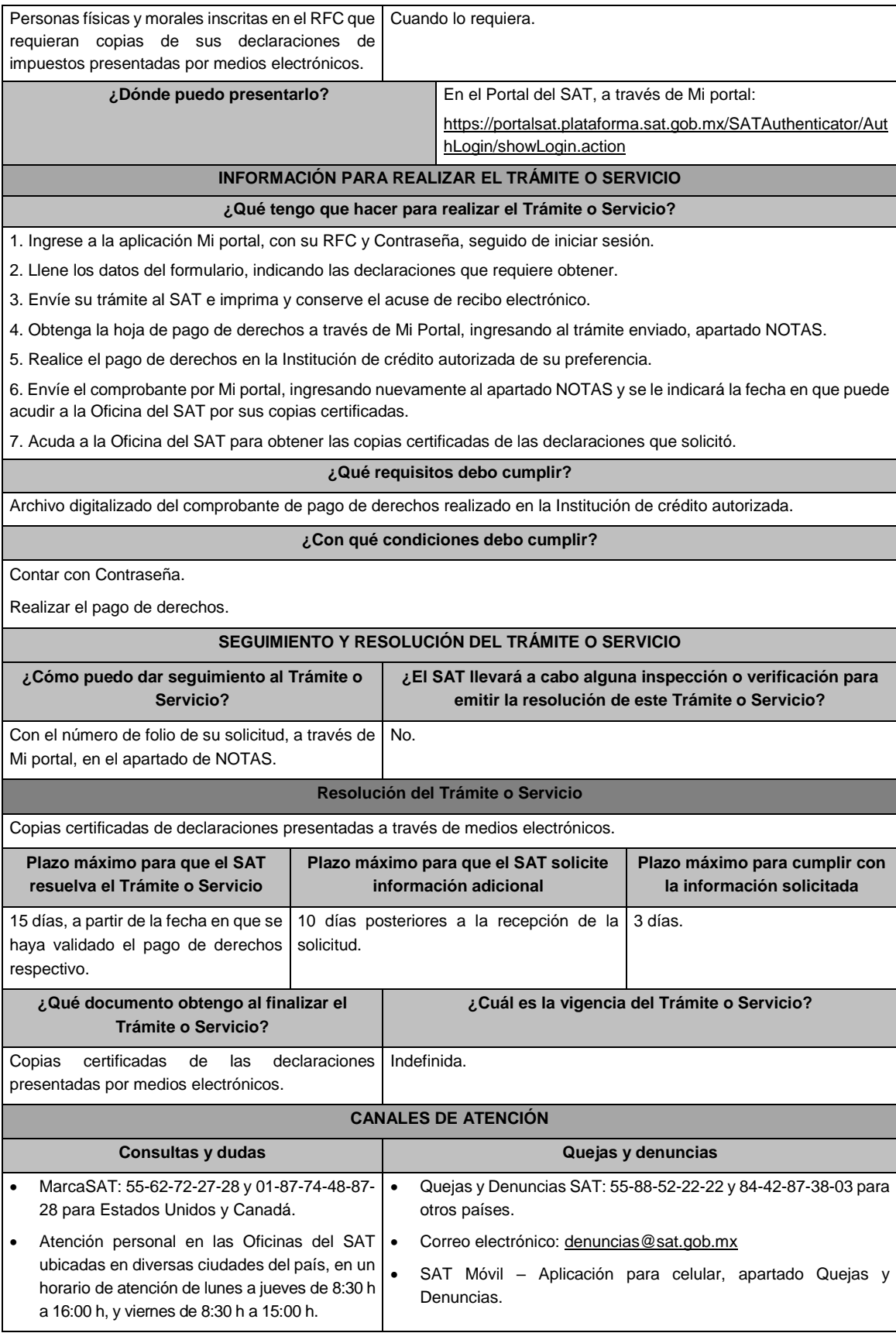

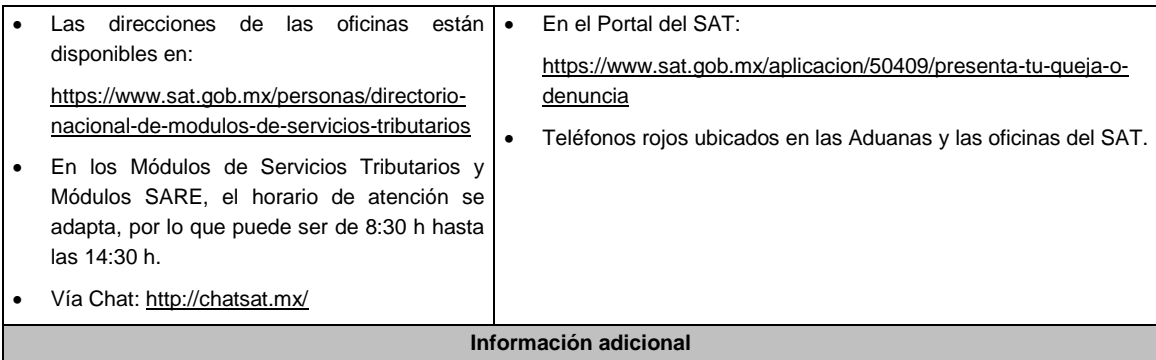

La hoja de ayuda pre-llenada o el formato para pago de contribuciones federales se le hará llegar a través del mismo medio, para que acuda a la institución de crédito autorizada a realizar el pago de derechos, mismo que deberá remitir por la misma vía en archivo pdf, a más tardar al tercer día a partir de recibida la notificación, en caso contrario, se considerará desistida la solicitud y tendrá que presentar una nueva.

El costo señalado en el artículo 5, fracción I de la LFD, se actualizará de acuerdo con el Anexo 19 de la RMF.

## **Fundamento jurídico**

Arts. 31 CFF; 5, fracción I LFD.

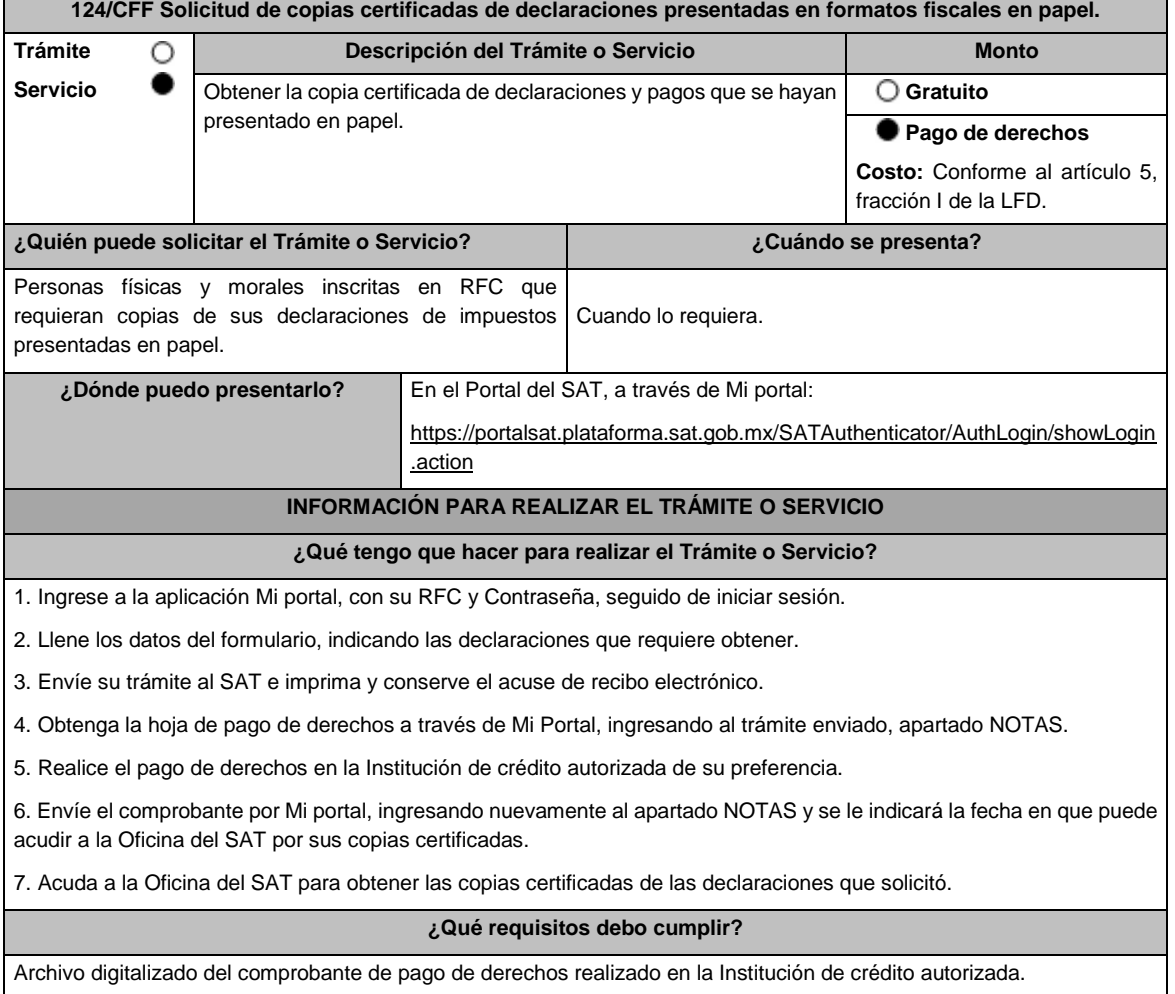

## **¿Con qué condiciones debo cumplir?**

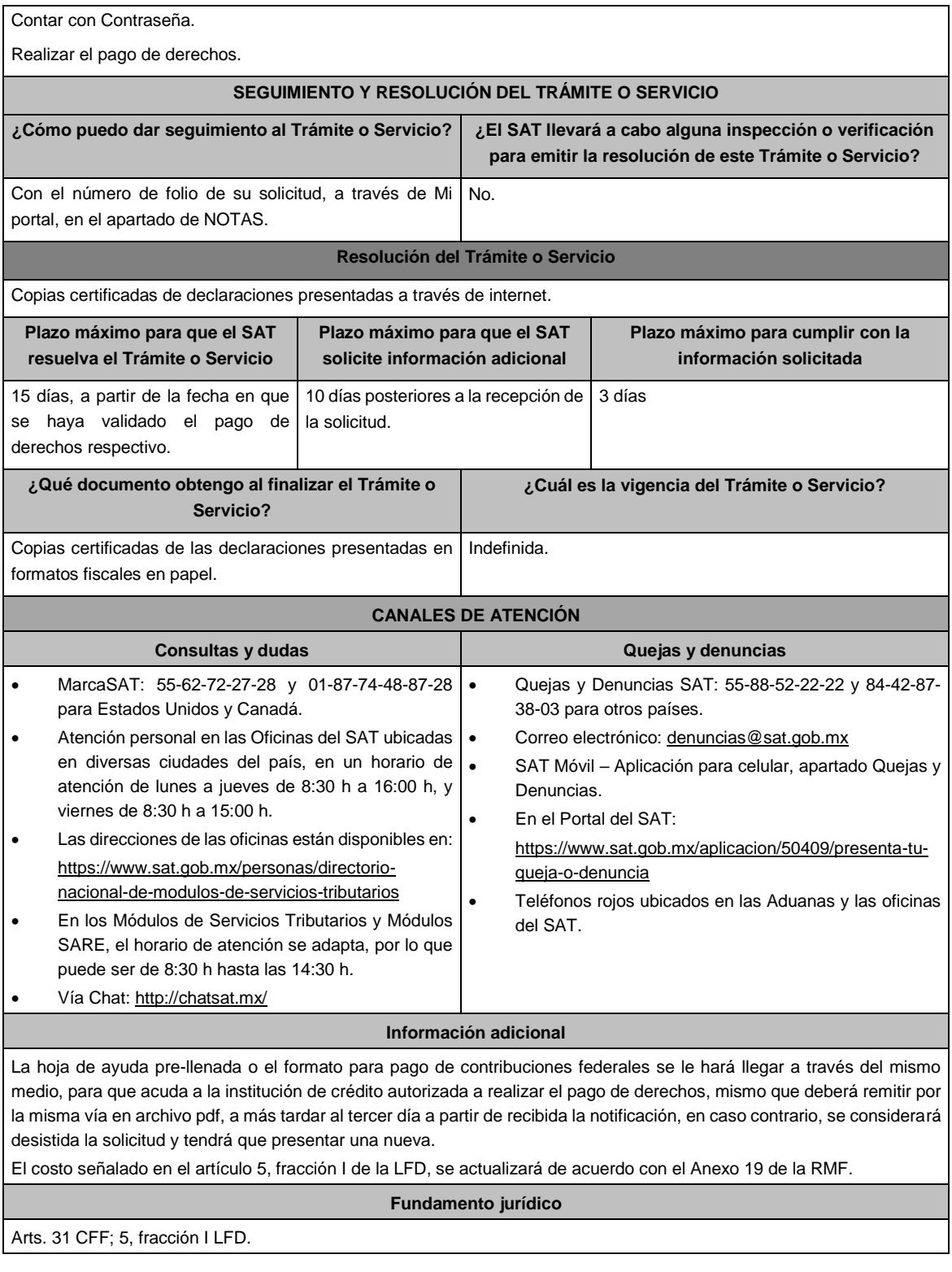

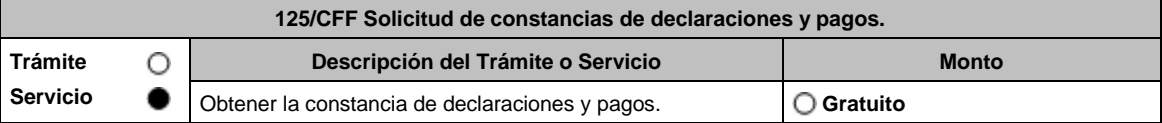

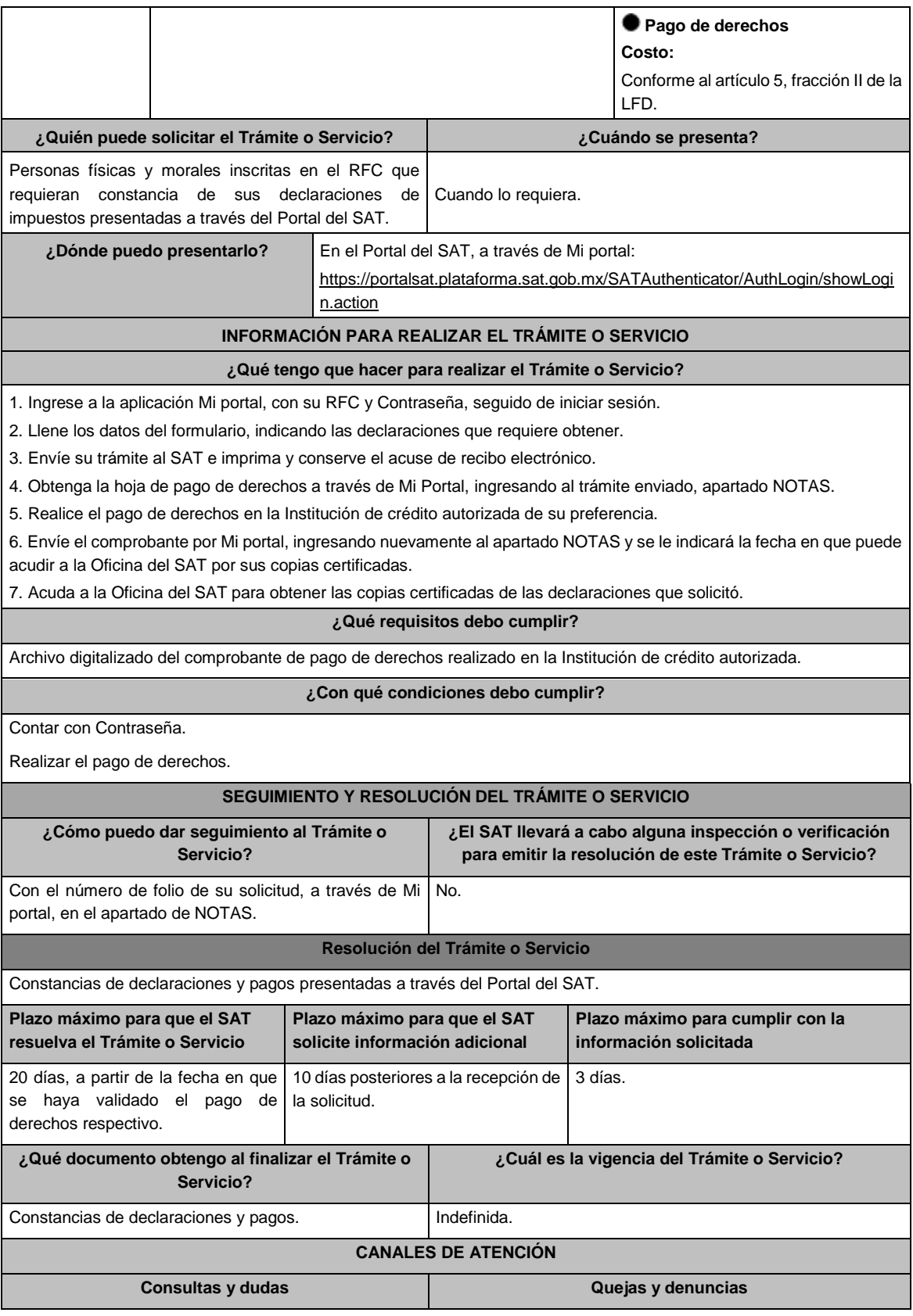

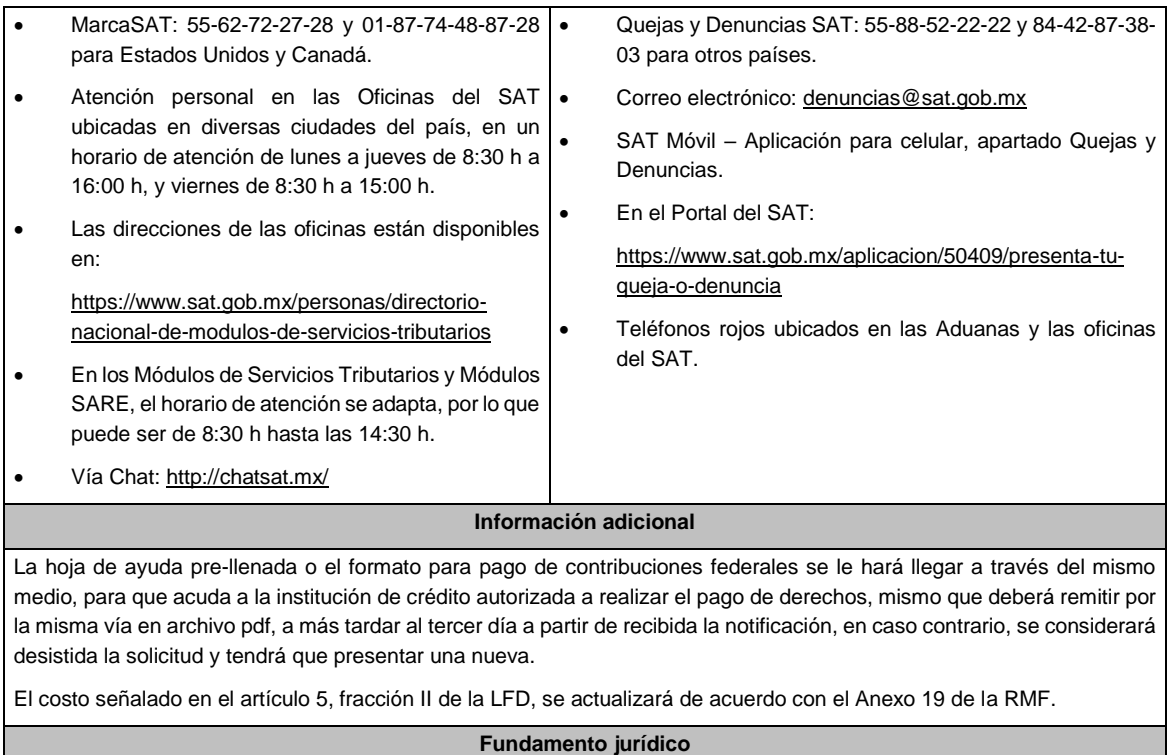

Arts. 31 CFF; 5, fracción II LFD.

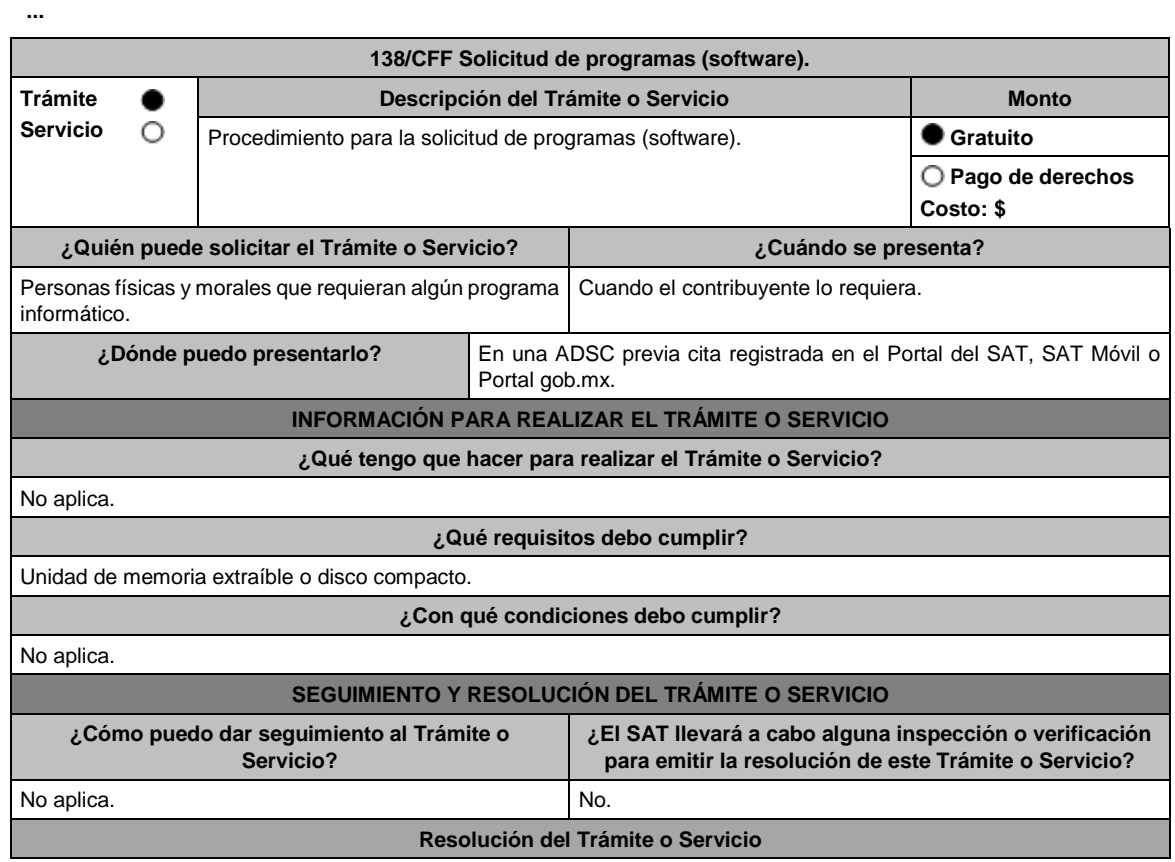

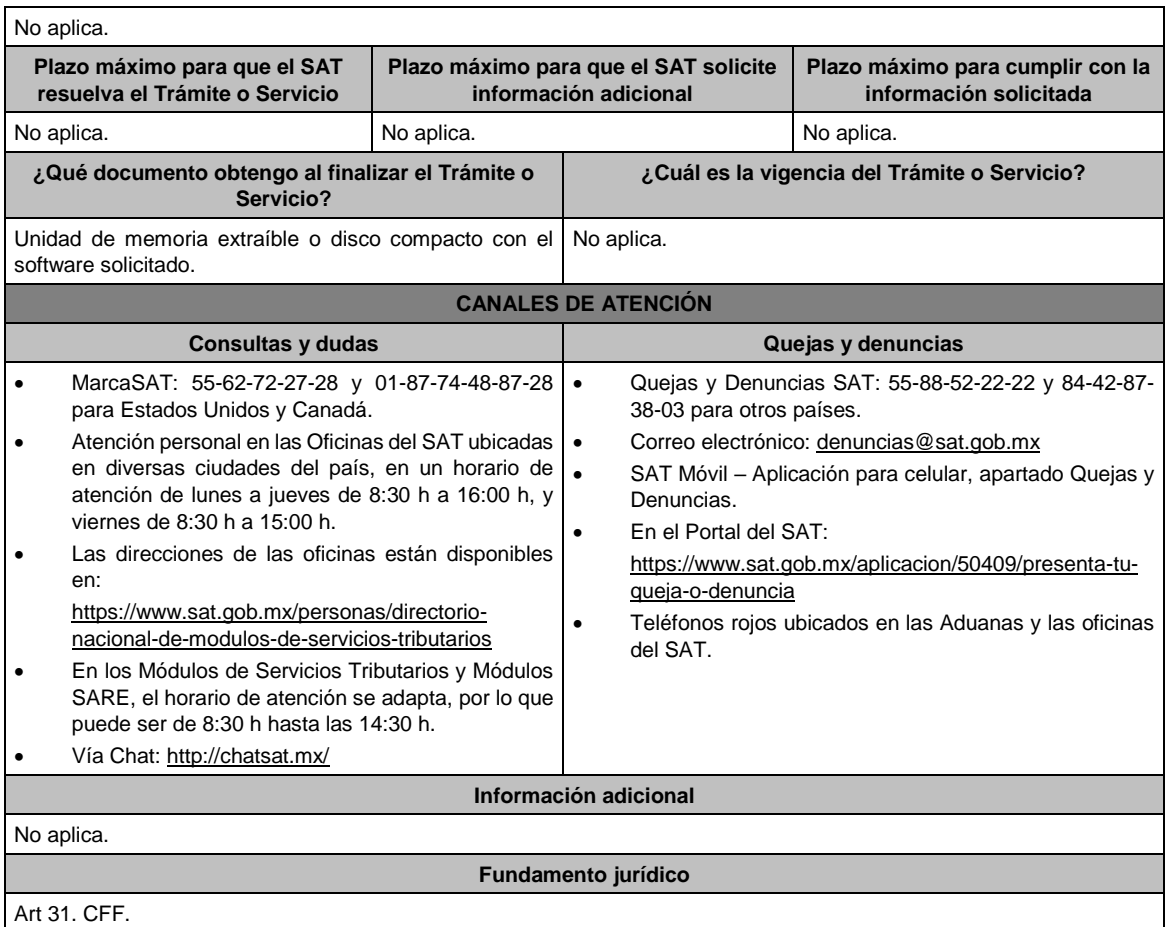

**...**

 $\overline{\phantom{a}}$ 

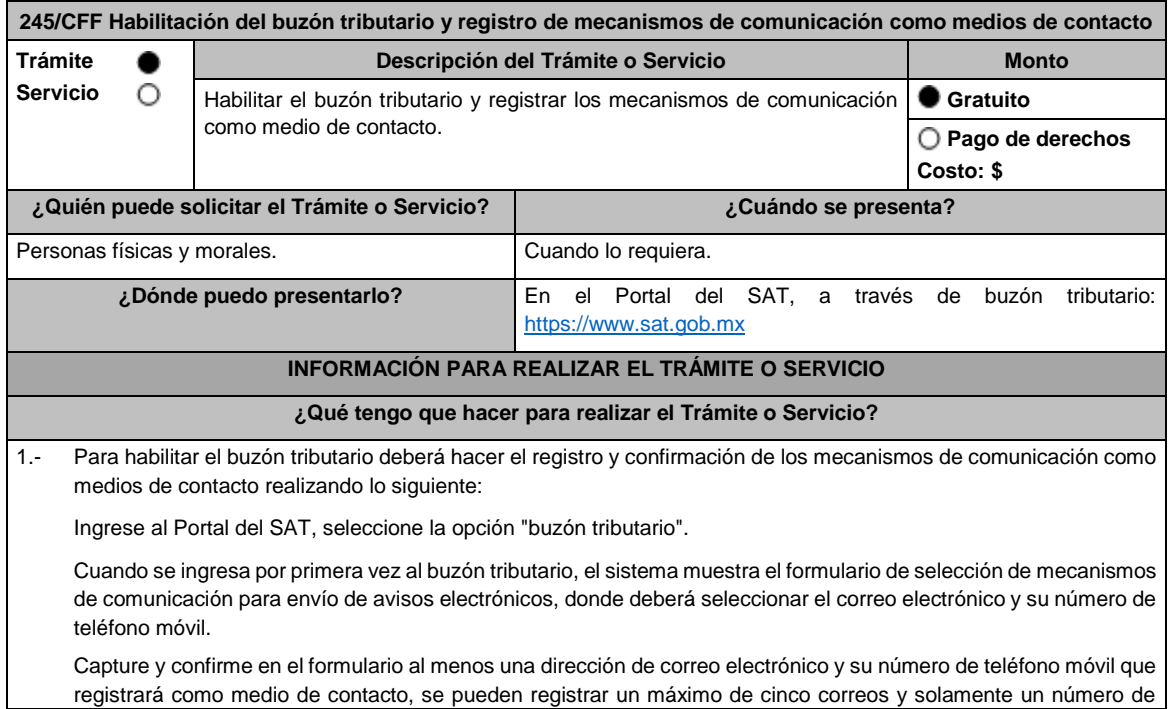

teléfono móvil. Para agregar otro correo electrónico como medio(s) de contacto(s) deberá dar clic en el botón de "Agregar Correo" para capturar y confirmar la dirección de correo.

Una vez capturados el o los mecanismos de comunicación, debe de presionar el botón de "Continuar".

Aparecerá un recuadro en donde indica si desea continuar con el trámite para registrar su(s) medio(s) de contacto, presione el botón "Aceptar". Para el caso de las personas morales, el sistema solicitará la confirmación mediante la e.firma.

El sistema mostrará una pantalla en donde indica que el (los) correo(s) electrónico(s) y el número de teléfono móvil se han registrado, mostrando un folio, fecha y hora.

Presione el botón "Imprimir Acuse" para poder visualizar, guardar o imprimir el acuse de registro o actualización de mecanismo de comunicación seleccionado.

2.- Debe confirmar los medios de contacto registrados en un lapso no mayor a 72 h posteriores al registro, de lo contrario el sistema cancelará la solicitud de registro de los medios de contacto y tendrá que realizar nuevamente el registro de los mecanismos de comunicación.

Para los medios de contacto registrados recibirá un aviso en cada una de las direcciones registradas en el buzón tributario como medio de contacto, donde se le indicará que es necesario confirmar los mecanismos de comunicación.

En el cuerpo del aviso deberá dar clic en el enlace "aquí" con el fin de confirmar los mecanismos de comunicación.

Posteriormente el sistema mostrará una pantalla en donde indica que su correo electrónico y su número de teléfono móvil ya fue confirmado, recibirá un nuevo aviso electrónico en cada correo electrónico que haya confirmado en el cual se le indica que tiene un mensaje de interés en su buzón tributario.

Para consultar los mensajes de interés dentro del buzón tributario deberá ingresar con su e.firma tratándose de personas morales o, con su Contraseña, e.firma o e.firma portable en caso de ser persona física e ingrese en la opción Comunicados. El sistema mostrará una pantalla con una lista de Mensajes no leídos en la que se depositará un nuevo mensaje, por cada medio de contacto registrado en el buzón tributario, que contendrá la liga al acuse de registro o actualización de mecanismo de comunicación seleccionado, para poder visualizarlo deberá dar clic en el vínculo del mensaje.

Nota: En caso de no haber recibido algún mensaje de confirmación por parte del buzón tributario, es necesario que revise la bandeja "correo no deseado" en su cuenta de correo electrónico, ya que por la configuración que tienen algunos proveedores de correo electrónico, los correos del buzón tributario se depositan en dicha carpeta.

Si en la bandeja "correo no deseado" no se encuentra el correo de confirmación y el correo registrado es el correcto, deberá de acudir a alguna de las Oficinas del SAT para solucionar su problemática o presentar a través de la página del SAT un caso de aclaración.

3.- Imprima el acuse de confirmación.

Se informa que podrá imprimir o guardar los acuses de registro o actualización de mecanismos de comunicación en cualquier momento, ingresando a su buzón tributario, al apartado de comunicados, en donde se encuentran todos los mensajes que ha recibido, entre ellos, los acuses generados por el registro o actualización de medios de contacto.

4.- Administración de medios de contacto.

Posterior al primer registro de mecanismos de comunicación como medios de contacto en el buzón tributario, podrá administrar sus medios de contacto, agregando, modificando o eliminando correos electrónicos y el número de teléfono móvil, ingresando al buzón tributario con su e.firma tratándose de personas morales o, con su Contraseña, e.firma o e.firma portable en caso de ser persona física y dar clic en el ícono Medios de contacto que se encuentra en la parte superior del formulario, sección "Medios de contacto" y realizar las actividades descritas en los numerales 1, 2 y 3; siempre bajo la condición de tener al menos un mecanismo de comunicación seleccionado y registrado (activo).

Mientras no se concluya el proceso de confirmación de los medios de contacto, el sistema no le permitirá incluir nuevos registros.

**¿Qué requisitos debo cumplir?**

No se requiere presentar documentación.

**¿Con qué condiciones debo cumplir?**

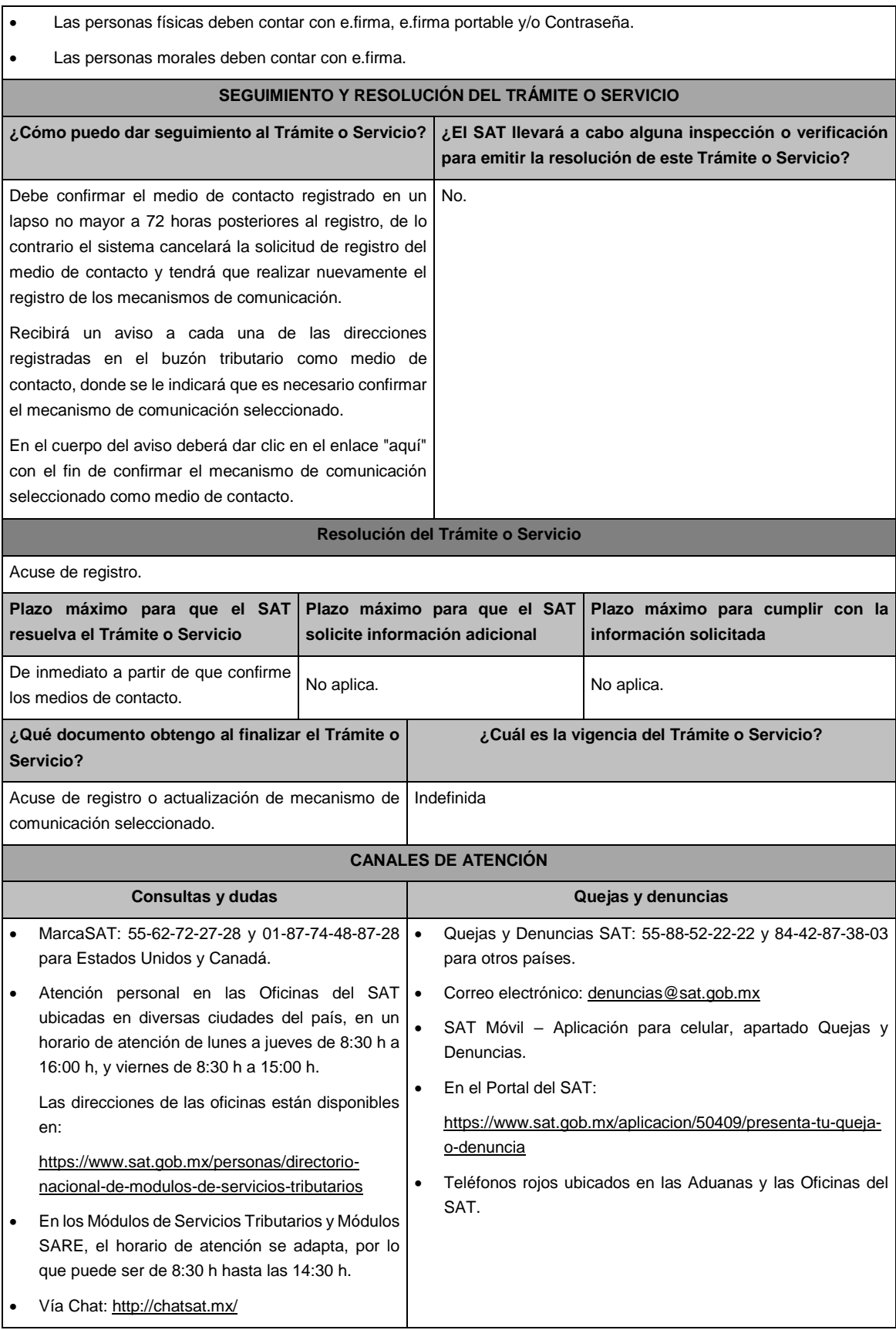

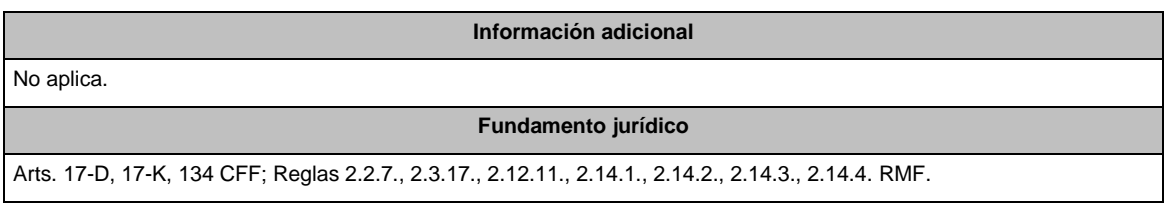

**...**

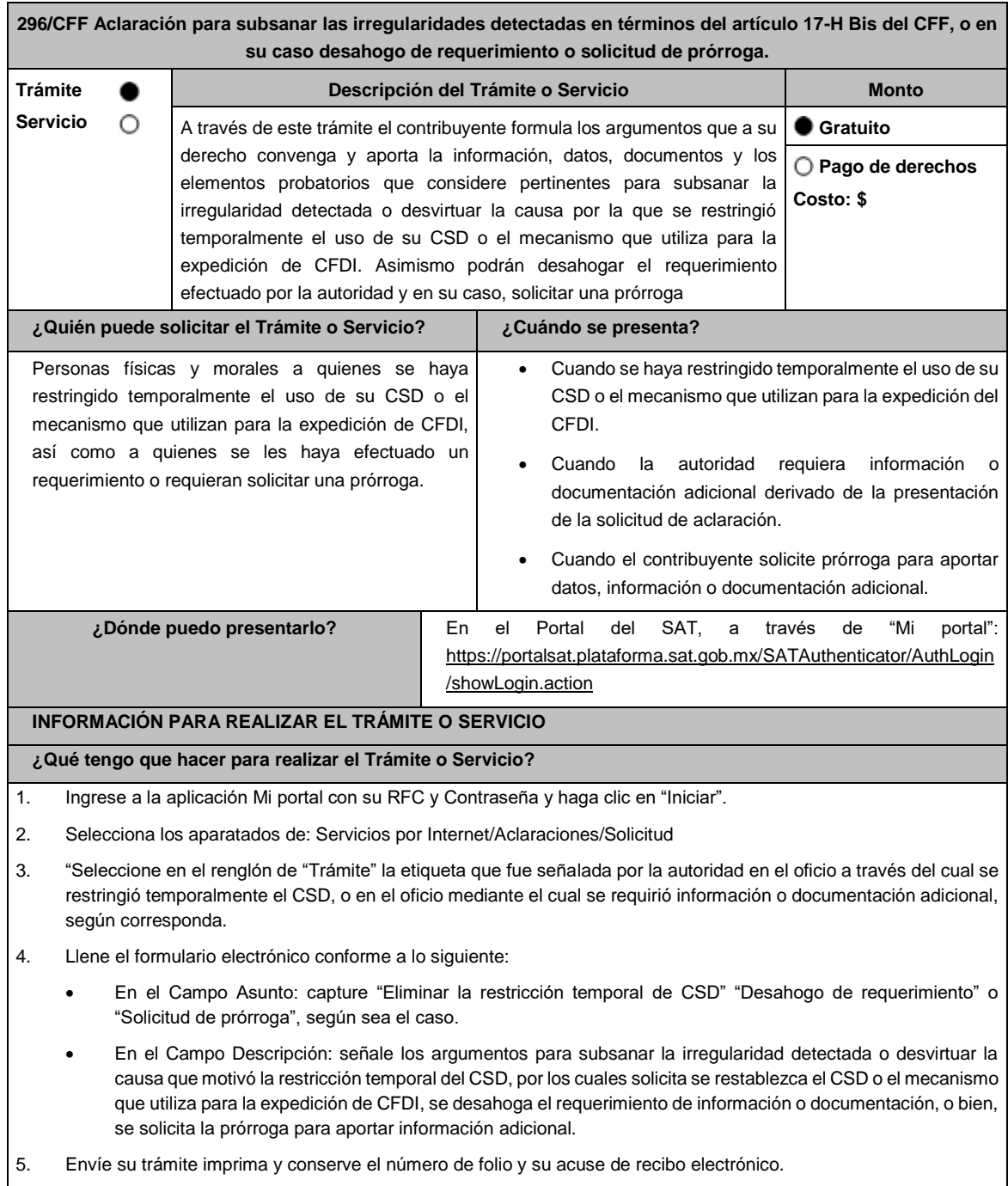

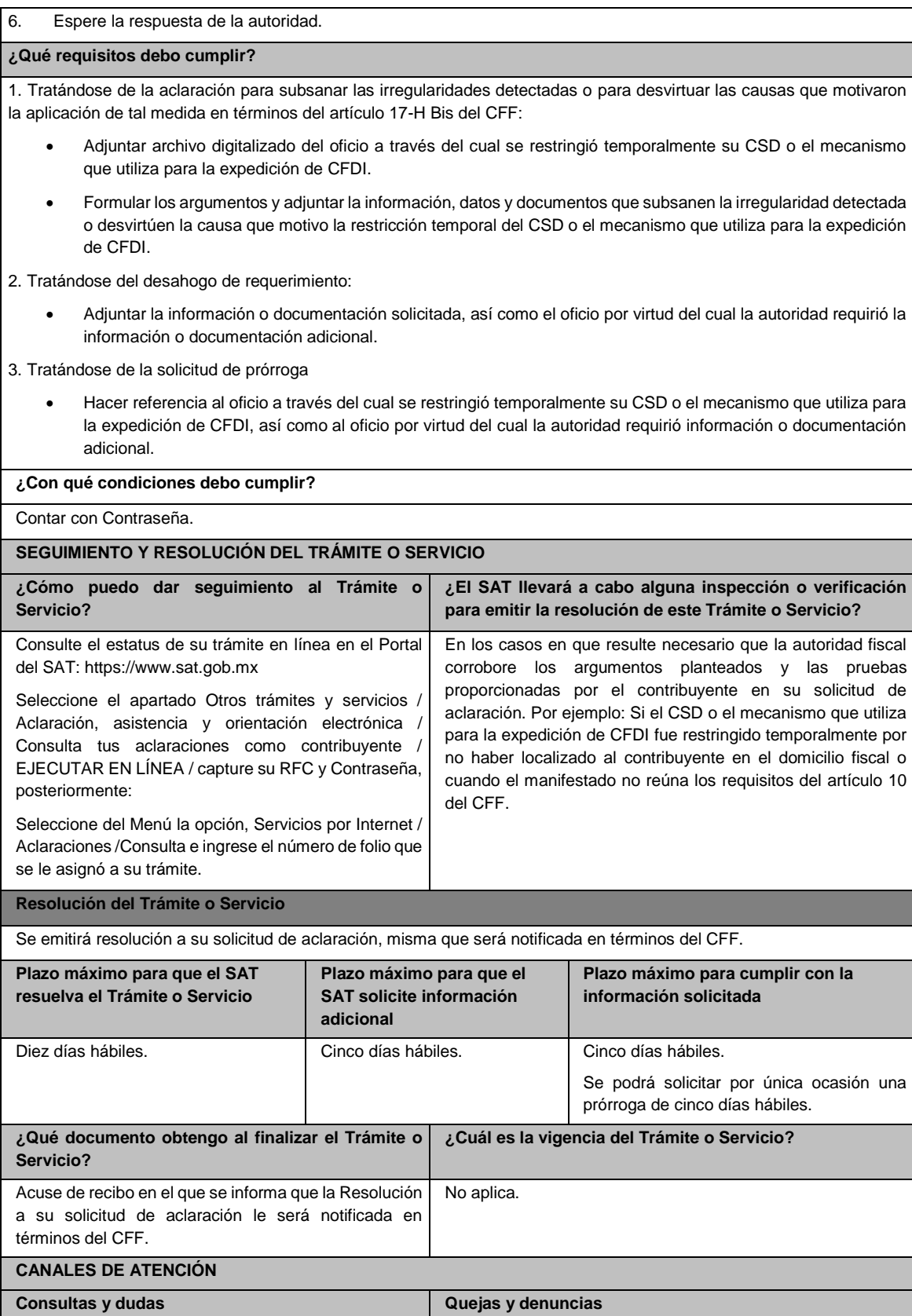

 MarcaSAT: 55-62-72-27-28 desde cualquier parte del país. MarcaSAT 01-87-74-48-87-28 desde Canadá y Estados Unidos. Atención personal en las Oficinas del SAT ubicadas en diversas ciudades del país, en un horario de atención de lunes a jueves de 8:30 h a 16:00 h, y viernes de 8:30 h a 15:00 h. Las direcciones de las oficinas están disponibles en: https://www.sat.gob.mx/personas/directorio-nacionalde-modulos-de-servicios-tributarios En los Módulos de Servicios Tributarios y Módulos SARE, el horario de atención se adapta, por lo que puede ser de 8:30 h hasta las 14:30 h. Vía Chat: http://chatsat.mx/ Quejas y Denuncias SAT: 55-88-52-22-22 • Internacional 84-42-87-38-03 para otros países. Correo electrónico: denuncias@sat.gob.mx SAT Móvil – Aplicación para celular, apartado Quejas y Denuncias. En el Portal del SAT: https://www.sat.gob.mx/aplicacion/50409/presenta-tu-quejao-denuncia Teléfonos rojos ubicados en las Aduanas y las oficinas del SAT. **Información adicional** Para que la autoridad proceda a restablecer el uso del CSD o el mecanismo que utilice para efectos de la expedición de CFDI al día siguiente al de la solicitud, está deberá presentarse en términos de la regla 2.2.15., de la RMF proporcionando la información solicitada en los campos correspondientes y, en específico, en la etiqueta que la autoridad haya señalado en el oficio mediante el cual se restringió temporalmente el uso del CSD o el mecanismo que utilice para efectos de la expedición de CFDI. La aclaración deberá presentarse en días hábiles, antes de las 16:00 h de lunes a jueves y antes de las 14:00 h los viernes (De la Zona Centro de México), de lo contrario, se entenderá presentada al día hábil siguiente (De la Zona Centro de México). Cuando derivado del volumen de la documentación que integra los elementos probatorios con los que el contribuyente pretenda desvirtuar o subsanar las irregularidades hechas de su conocimiento, no sea posible su envío electrónico a través del caso de aclaración, en el mismo se deberá indicar dicha circunstancia. En estos casos, podrá entregar la documentación correspondiente ante la autoridad que emitió el oficio por el que se restringió temporalmente el uso de su Certificado de sello digital, o bien, ante la Oficina del SAT más cercana a su domicilio (Consultar el Anexo 23 de la RMF), presentando escrito libre en el que se haga referencia al citado oficio y al caso de aclaración ingresado. No obstante lo anterior, en caso de que se trate de un contribuyente al cual la Administración General de Grandes Contribuyentes o la Administración General de Hidrocarburos, le haya restringido temporalmente el uso de su CSD o el mecanismo que utiliza para la expedición de CFDI, el mismo deberá presentar directamente la documentación en la oficialía de partes de la Administración General de Grandes Contribuyentes sita en Av. Hidalgo No. 77, módulo III, planta baja, colonia Guerrero, Alcaldía Cuauhtémoc, C.P. 06300, Ciudad de México, en un horario de atención de 8:00 a 14:30 h., o en la oficialía de partes de la Administración General de Hidrocarburos, sita en Av. Hidalgo No. 77, módulo VII, piso 2, colonia Guerrero, Alcaldía Cuauhtémoc, C.P. 06300, Ciudad de México, en un horario de atención de 8:00 a 14:30 h., según corresponda. Para los efectos del párrafo anterior, se entenderá como fecha de presentación del caso de aclaración, la fecha en que la o el contribuyente realice la entrega física de la documentación que integra los citados elementos probatorios. El aporte de datos, información o documentación que presenten los contribuyentes derivado del requerimiento de información adicional, será presentado a través de un caso de aclaración de conformidad con la presente ficha de trámite y en la etiqueta que la autoridad haya señalado para tales efectos a través del oficio mediante el cual se realizó el requerimiento. Asimismo, se deberá hacer referencia al folio del caso de aclaración primigenio. La solicitud de prórroga para aportar información o documentación para atender el requerimiento de la autoridad, se presentará a través de un caso de aclaración de conformidad con la presente ficha de trámite. Asimismo, se deberá hacer referencia al folio del caso de aclaración primigenio.

### **Fundamento jurídico**

**...**

Arts. 17-H BIS, 29, segundo párrafo, fracción II CFF; Reglas, 2.2.8., 2.2.15., 2.7.1.21., 2.7.3.1., 2.7.5.5., 2.12.2., RMF.

## **Impuesto Especial sobre Producción y Servicios**

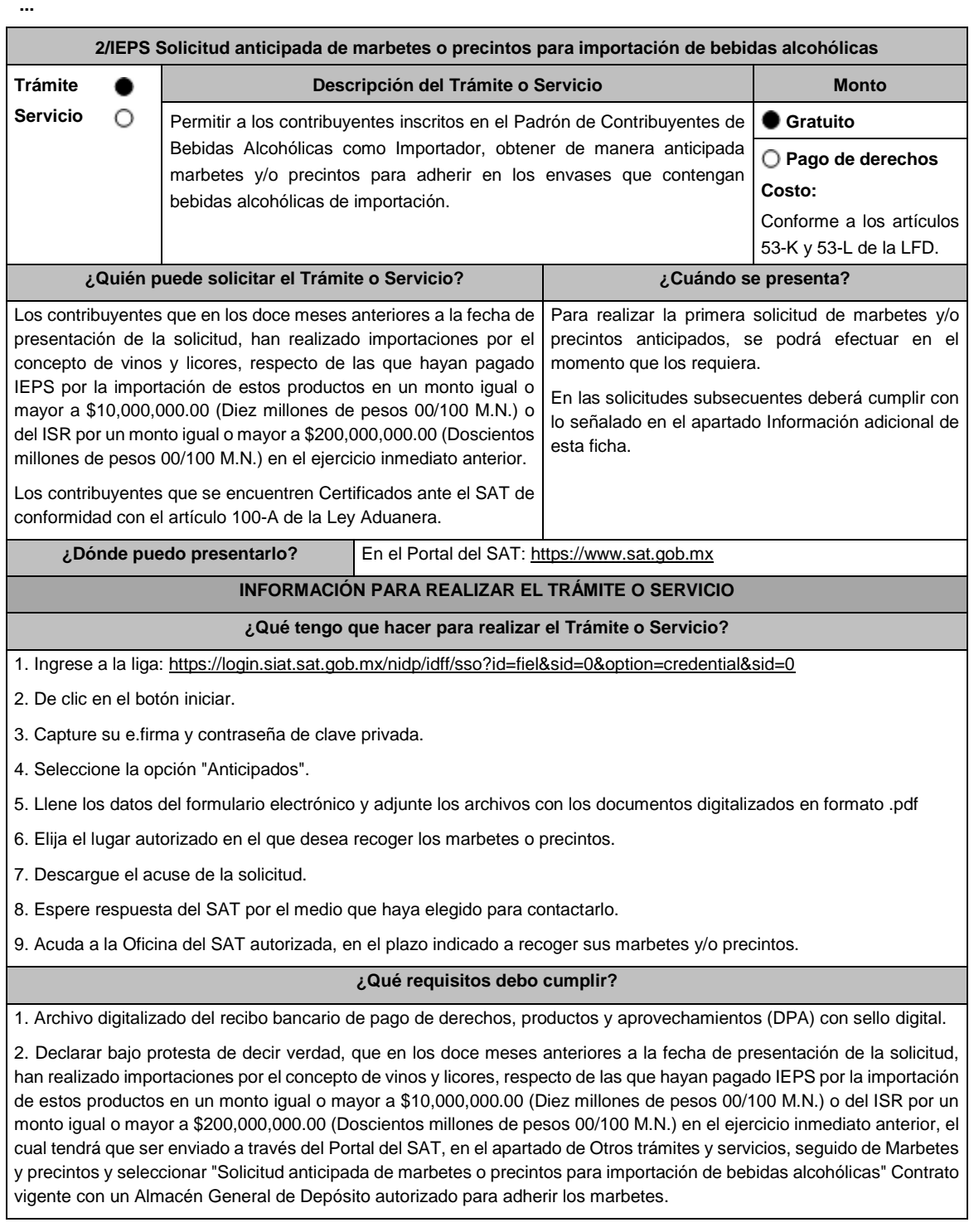

3. Archivo en formato TXT que contenga datos del número de solicitud a comprobar, serie, folio inicial, final (ordenados cronológicamente) y número de pedimento conforme el siguiente ejemplo: (número de solicitud; serie; folio inicial; folio final; número de pedimento 15-0315-02010-2014;Ii;48850001;48852785; 9005-4010616.

## **¿Con qué condiciones debo cumplir?**

Contar con buzón tributario.

Contar con e.firma

Contar con opinión de cumplimiento de obligaciones fiscales positiva.

No estar publicado en la lista a que se refiere el cuarto párrafo del artículo 69-B del CFF.

No encontrarse restringido en el uso del Certificado de Sello Digital.

## **SEGUIMIENTO Y RESOLUCIÓN DEL TRÁMITE O SERVICIO**

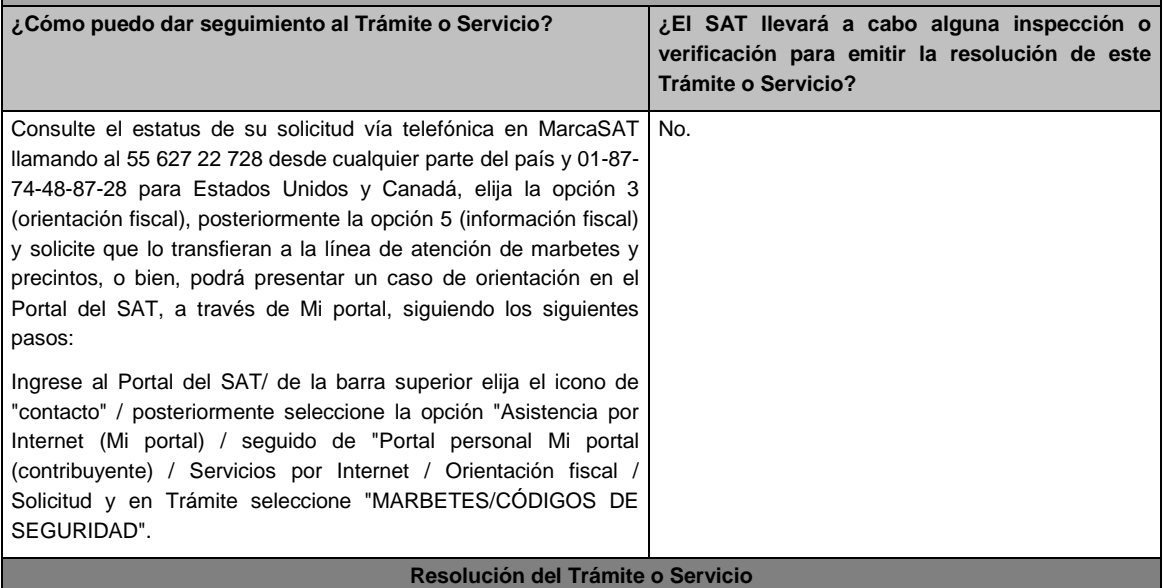

La autoridad emitirá la resolución correspondiente, dentro de los diez días siguientes a la presentación de la solicitud de marbetes o precintos, salvo que se haya requerido información o documentación en los términos del artículo 19, fracción XV, segundo párrafo de la Ley del IEPS. En este caso, el término comenzará a computarse a partir de que el requerimiento haya sido cumplido.

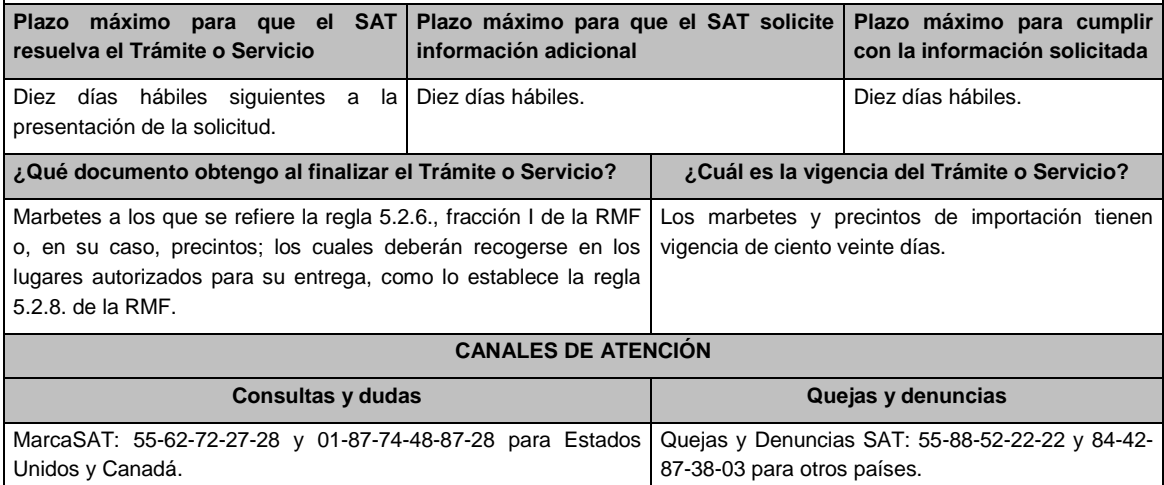

Correo electrónico: denuncias@sat.gob.mx

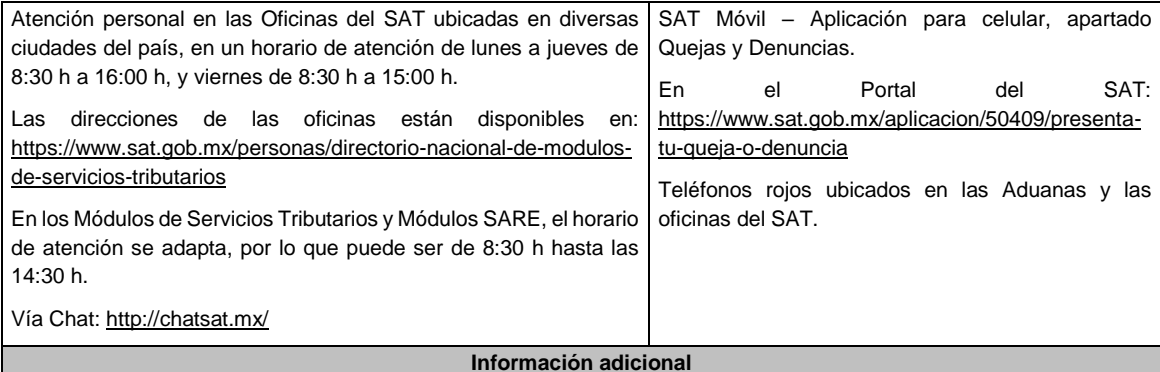

Si no cuenta con la inscripción en el Padrón de Contribuyentes de Bebidas Alcohólicas como importador, no podrá realizar la solicitud de marbetes o precintos.

La autoridad verificará a través del Formato Electrónico de Marbetes (FEM) en el Portal del SAT, la información que compruebe que se ha realizado la importación de por lo menos un 60% de la mercancía para la cual fueron solicitados los marbetes. El 40% restante deberá ser comprobado por el contribuyente en la solicitud inmediata posterior, debiendo cumplir en los términos de este párrafo.

En el caso de los precintos para llevar a cabo la comprobación de importación deberá enviar a través del Portal del SAT en el apartado de Mi Portal, seguido de servicios por internet / orientación fiscal / solicitud a través de la etiqueta "MARBETES/CÓDIGOS DE SEGURIDAD", el o los pedimentos con clave A1 y G1 que corresponda a la solicitud efectuada.

De manera sucesiva procederá lo señalado en los párrafos que anteceden cuando los contribuyentes a que se refiere la regla 5.2.7. de la RMF, soliciten nuevamente marbetes y/o precintos.

Los marbetes que se requieran de manera anticipada deberán ser solicitados en múltiplos de 10 mil y, para el caso de precintos, se podrán solicitar hasta 300.

El costo del marbete o precinto señalado en los artículos 53-K y 53-L de la LFD, se actualizará de acuerdo a lo establecido en el Anexo 19 de la RMF.

## **Fundamento jurídico**

Arts. 19 F.V, 26, 26-A Ley del IEPS, 53-K, 53-L LFD; Reglas 2.1.39., 5.2.7. RMF.

**...**

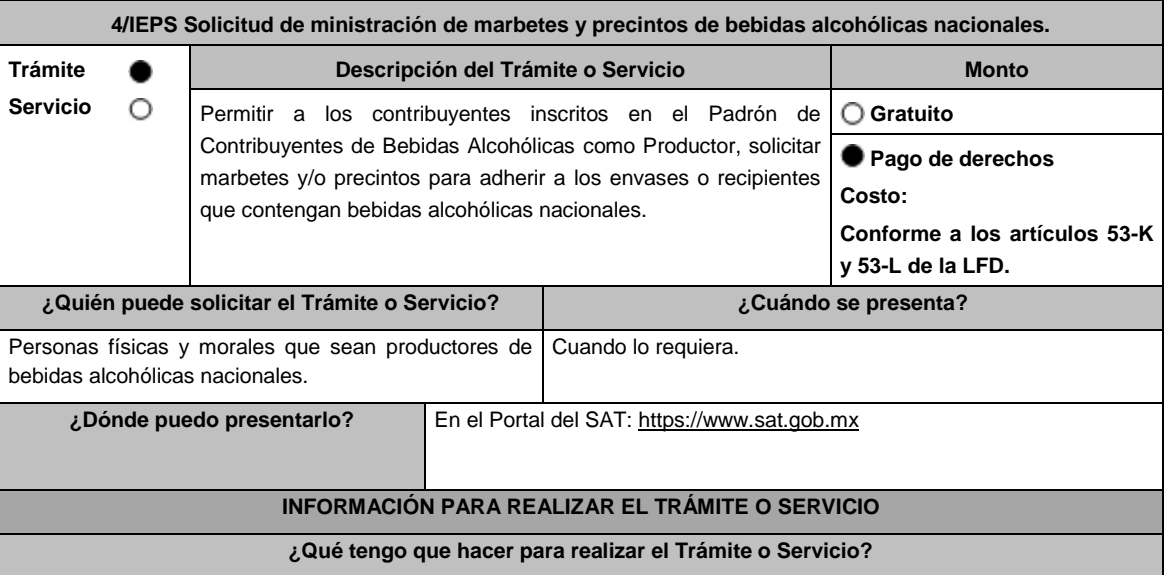

1. Ingrese a la liga[: https://login.siat.sat.gob.mx/nidp/idff/sso?id=fiel&sid=0&option=credential&sid=0](https://login.siat.sat.gob.mx/nidp/idff/sso?id=fiel&sid=0&option=credential&sid=0)

2. De clic en el botón iniciar.

3. Capture su e.firma y contraseña de clave privada.

4. Seleccione la opción "Nacional Productor".

5. Llene los datos del formulario electrónico y adjunte los archivos con los documentos digitalizados en formato .pdf

6. Elija el lugar autorizado en el que desea recoger los marbetes o precintos.

7. Descargue el acuse de la solicitud.

8. Espere respuesta del SAT por el medio que haya elegido para contactarlo.

9. Acuda a la Oficina del SAT autorizada, en el plazo indicado a recoger sus marbetes y/o precintos.

**¿Qué requisitos debo cumplir?**

Archivo digitalizado del recibo bancario de pago de derechos, productos y aprovechamientos (DPA) con sello digital.

## **¿Con qué condiciones debo cumplir?**

Contar con buzón tributario.

- Contar con e.firma
- Contar con opinión de cumplimiento de obligaciones fiscales positiva.
- No estar publicado en la lista a que se refiere el cuarto párrafo del artículo 69-B del CFF.
- Que los certificados de sellos digitales se encuentren Activos.
- No encontrarse restringido en el uso del Certificado de Sello Digital.

## **SEGUIMIENTO Y RESOLUCIÓN DEL TRÁMITE O SERVICIO**

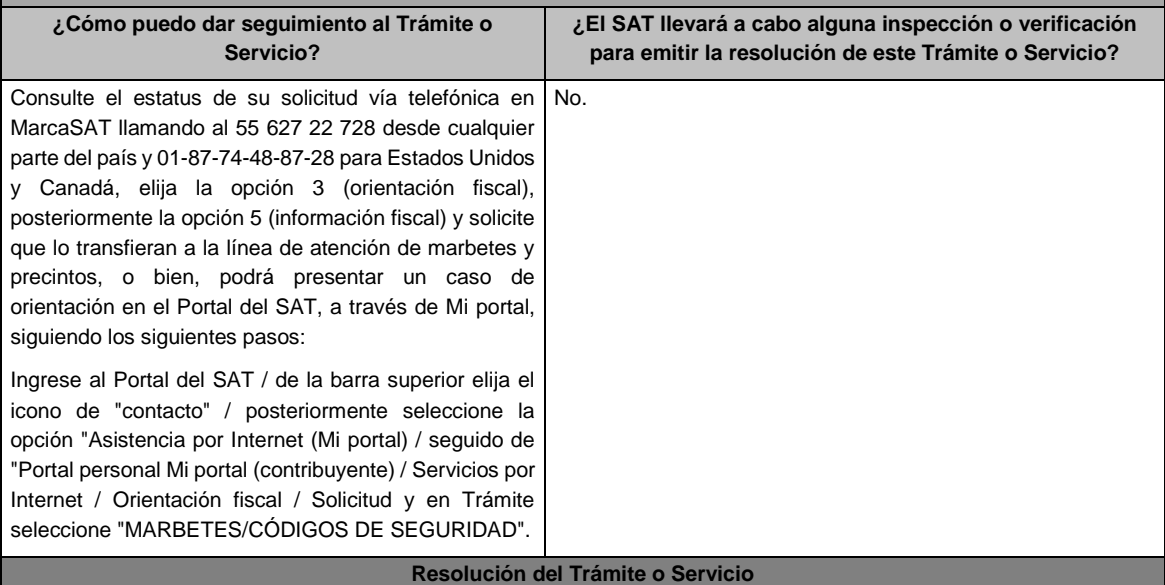

La autoridad emitirá la resolución correspondiente, dentro de los diez días siguientes a la presentación de la solicitud de marbetes o precintos, salvo que se haya requerido información o documentación en los términos del artículo 19, fracción XV, segundo párrafo de la Ley del IEPS. En este caso, el término comenzará a computarse a partir de que el requerimiento haya sido cumplido.

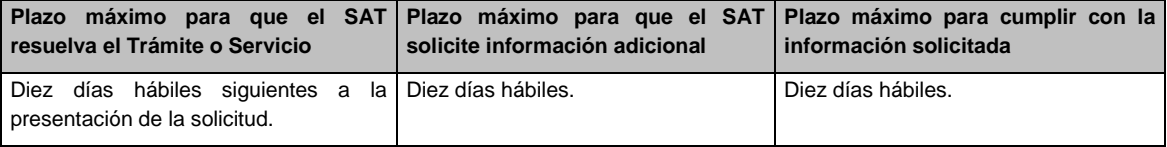

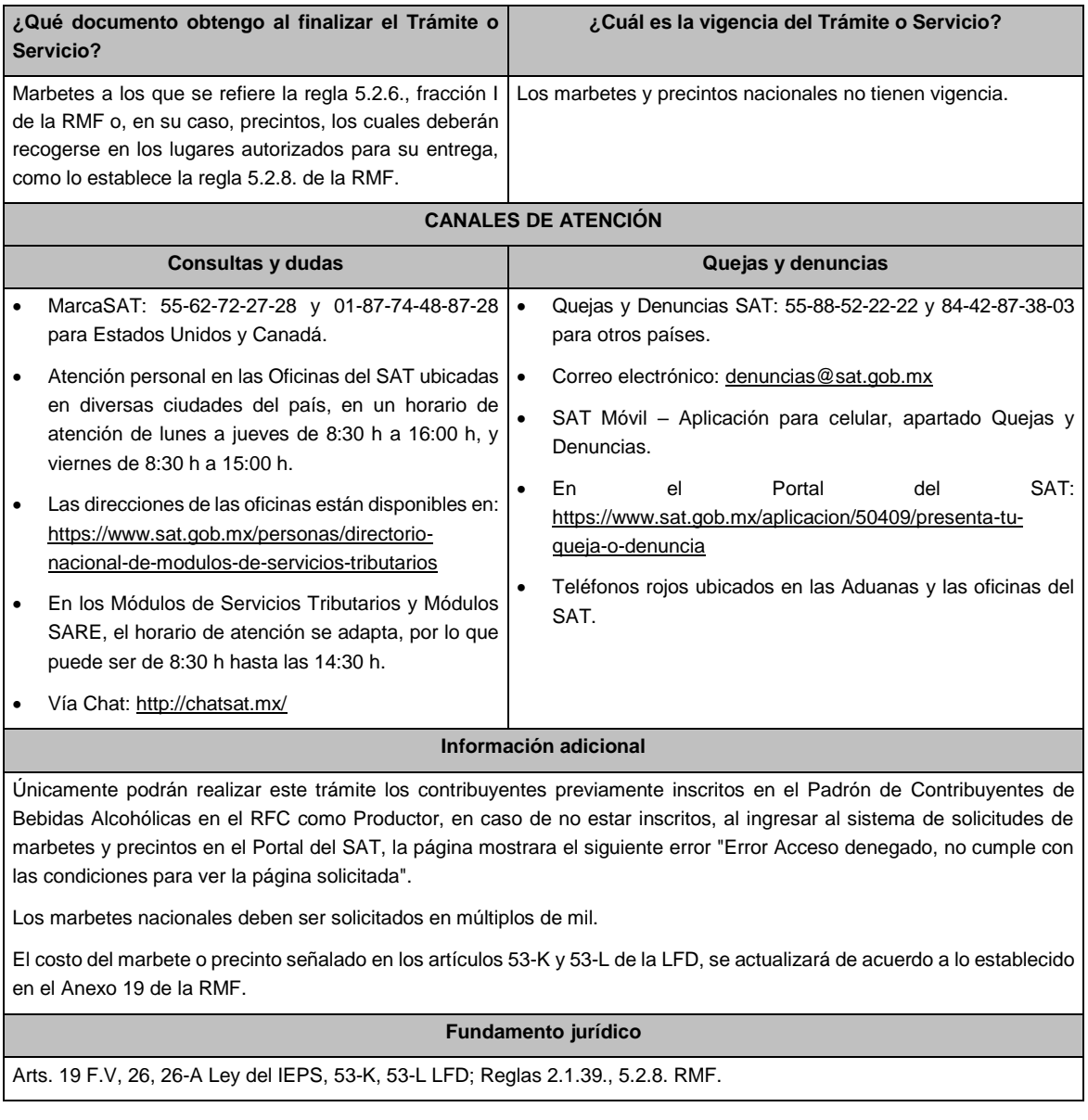

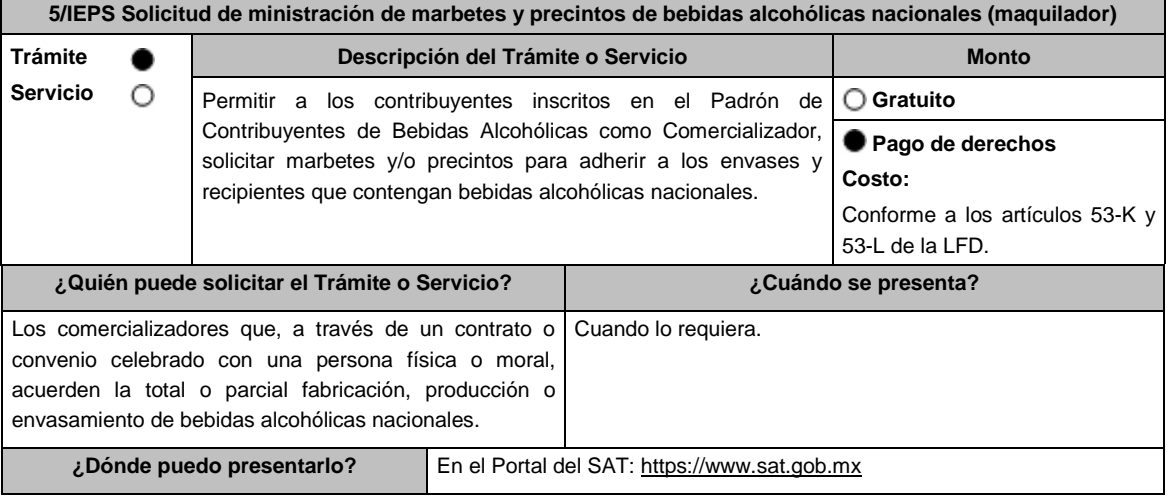

## **INFORMACIÓN PARA REALIZAR EL TRÁMITE O SERVICIO**

## **¿Qué tengo que hacer para realizar el Trámite o Servicio?**

1. Ingrese a la liga:<https://login.siat.sat.gob.mx/nidp/idff/sso?id=fiel&sid=0&option=credential&sid=0>

2. De clic en el botón iniciar.

3. Capture su e.firma y contraseña de clave privada.

4. Seleccione la opción "Nacional/Maquilador".

5. Llene los datos del formulario electrónico y adjunte los archivos con los documentos digitalizados en formato .pdf

6. Elija el lugar autorizado en el que desea recoger los marbetes o precintos.

7. Descargue el acuse de la solicitud.

8. Espere respuesta del SAT por el medio que haya elegido para contactarlo.

9. Acuda a la Oficina del SAT autorizada, en el plazo indicado a recoger sus marbetes y/o precintos.

## **¿Qué requisitos debo cumplir?**

Archivos digitalizados de lo siguiente:

Recibo bancario de pago de derechos, productos y aprovechamientos (DPA) con sello digital.

Tratándose de propietarios de marca de tequila:

- 1. Copia certificada ante Notario Público del Contrato o Convenio de Corresponsabilidad de acuerdo con lo establecido en la NOM-006-SCFI-2005, denominada "Bebidas Alcohólicas-Tequila-Especificaciones".
- 2. Constancia de Registro del citado Contrato o Convenio ante el Instituto Mexicano de la Propiedad Industrial de la Secretaría de Economía, de conformidad con el artículo 175 de la Ley de la Propiedad Industrial, tratándose de Contratos o Convenios de Corresponsabilidad suscritos por el fabricante, productor o envasador, con propietarios de marca de tequila.

Tratándose de propietarios de marca de Mezcal:

- 1. Copia certificada ante Notario Público del Contrato o Convenio de Corresponsabilidad de acuerdo con lo establecido en la NOM-070-SCFI-2016, denominada "Bebidas Alcohólicas-Mezcal-Especificaciones".
- 2. Constancia de Registro del citado Contrato o Convenio ante el Instituto Mexicano de la Propiedad Industrial de la Secretaría de Economía, de conformidad con el artículo 175 de la Ley de la Propiedad Industrial, tratándose de Contratos o Convenios de Corresponsabilidad suscritos por el fabricante, productor o envasador, con propietarios de marca de Mezcal.

Tratándose de contribuyentes distintos a los propietarios de marca de tequila y mezcal:

- 1. Copia certificada ante Notario Público del contrato o convenio en el que se establezca que efectuarán la fabricación, producción o envasamiento de bebidas alcohólicas.
- 2. Constancia de Registro ante el Instituto Mexicano de la Propiedad Industrial de la Secretaría de Economía, de conformidad con lo establecido en el artículo 136 de la Ley de la Propiedad Industrial.

## **¿Con qué condiciones debo cumplir?**

- Contar con buzón tributario.
- Contar con e.firma.
- Contar con opinión de cumplimiento de obligaciones fiscales positiva.
- No estar publicado en la lista a que se refiere el cuarto párrafo del artículo 69-B del CFF.
- Que los certificados de sellos digitales se encuentren Activos.
- No encontrarse restringido en el uso del Certificado de Sello Digital.

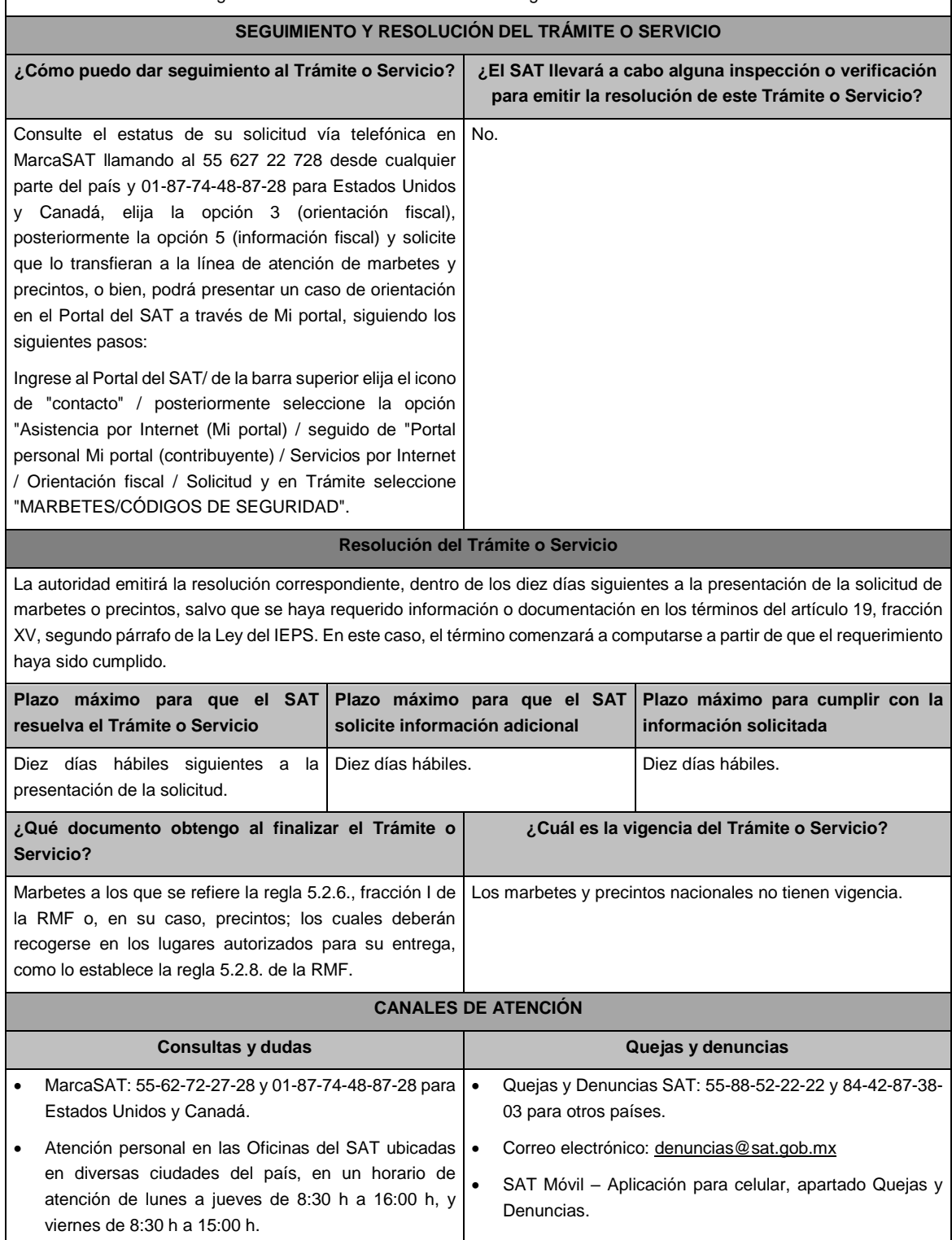

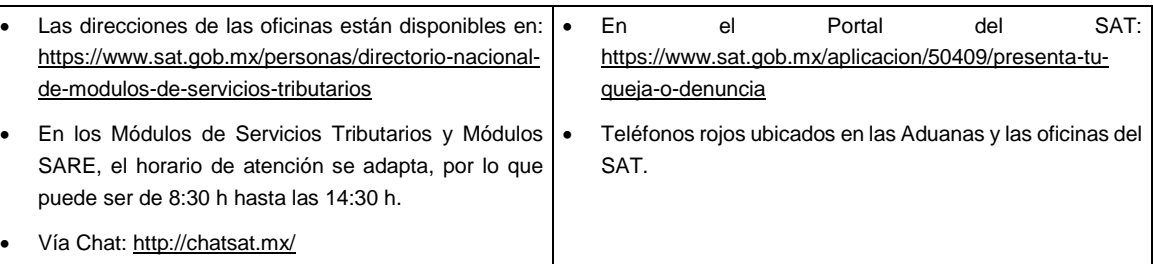

## **Información adicional**

Únicamente podrán realizar el trámite los contribuyentes inscritos en el Padrón de Contribuyentes de Bebidas Alcohólicas en el RFC como Comercializador, en caso de no estar inscrito, al ingresar al sistema de solicitudes de marbetes y precintos en el Portal del SAT, la página mostrará el siguiente error "Error Acceso denegado, no cumple con las condiciones para ver la página solicitada".

Los marbetes nacionales deben ser solicitados en múltiplos de mil.

Los documentos que adjunte a esta solicitud deberán estar en formato .pdf. y en este caso la copia certificada ante Notario Público del Contrato o Convenio de Corresponsabilidad, así como de la Constancia de Registro del citado Contrato o Convenio ante el Instituto Mexicano de la Propiedad Industria, los debe adjuntar en un solo archivo.

El costo del marbete o precinto señalado en los artículos 53-K y 53-L de la LFD, se actualizará de acuerdo a lo establecido en el Anexo 19 de la RMF.

## **Fundamento jurídico**

Art. 19, fracción V Ley del IEPS; 53-K, 53-L LFD; Reglas 2.1.39., 5.2.8., 5.3.1. RMF.

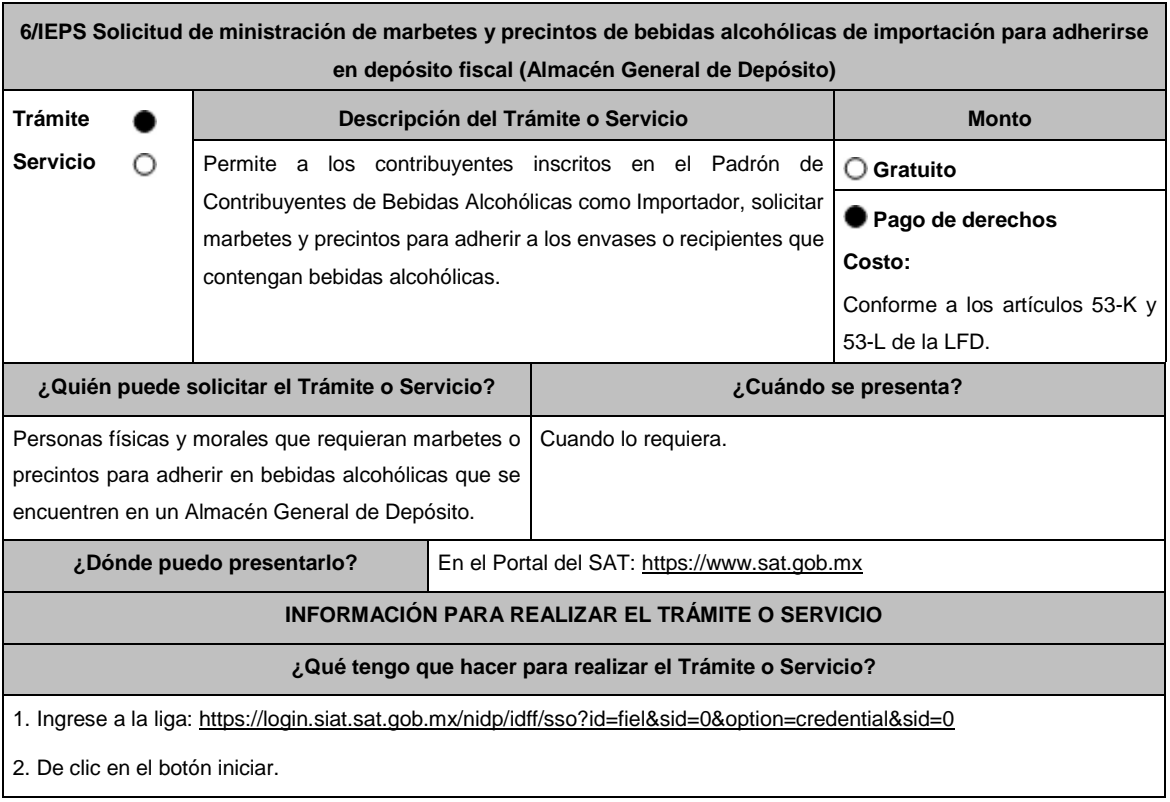

3. Capture su e.firma y contraseña de clave privada.

4. Seleccione la opción "Deposito Fiscal".

5. Llene los datos del formulario electrónico y adjunte los archivos con los documentos digitalizados en formato .pdf

6. Elija el lugar autorizado en el que desea recoger los marbetes o precintos.

7. Descargue el acuse de la solicitud.

8. Espere respuesta del SAT por el medio que haya elegido para contactarlo.

9. Acuda a la Oficina del SAT autorizada, en el plazo indicado a recoger sus marbetes y/o precintos.

**¿Qué requisitos debo cumplir?**

Archivos digitalizados de lo siguiente:

- 1. Recibo bancario de pago de derechos, productos y aprovechamientos (DPA) con sello digital.
- 2. Facturas que amparen el pedimento, (las facturas comerciales presentadas, deberán cumplir con los lineamientos establecidos en la regla 3.1.8. de las Reglas Generales de Comercio Exterior).
- 3. Pedimentos de importación con clave de internación "A4" de la mercancía a importar por la que se justifica la solicitud de marbetes. (opcional presentarlo al inicio del trámite).
- 4. Certificado de depósito correspondiente a la mercancía importada emitido por el Almacén General de Depósito. (opcional presentarlo al inicio del trámite).
- 5. Inventario de mercancías actualizado, emitido por el Almacén General de Depósito. (opcional presentarlo al inicio del trámite).

## **¿Con qué condiciones debo cumplir?**

- Contar con buzón tributario.
- Contar con e.firma
- Contar con opinión de cumplimiento de obligaciones fiscales positiva.
- No estar publicado en la lista a que se refiere el cuarto párrafo del artículo 69-B del CFF.
- Que los certificados de sellos digitales se encuentren Activos.
- No encontrarse restringido en el uso del Certificado de Sello Digital.

#### **SEGUIMIENTO Y RESOLUCIÓN DEL TRÁMITE O SERVICIO**

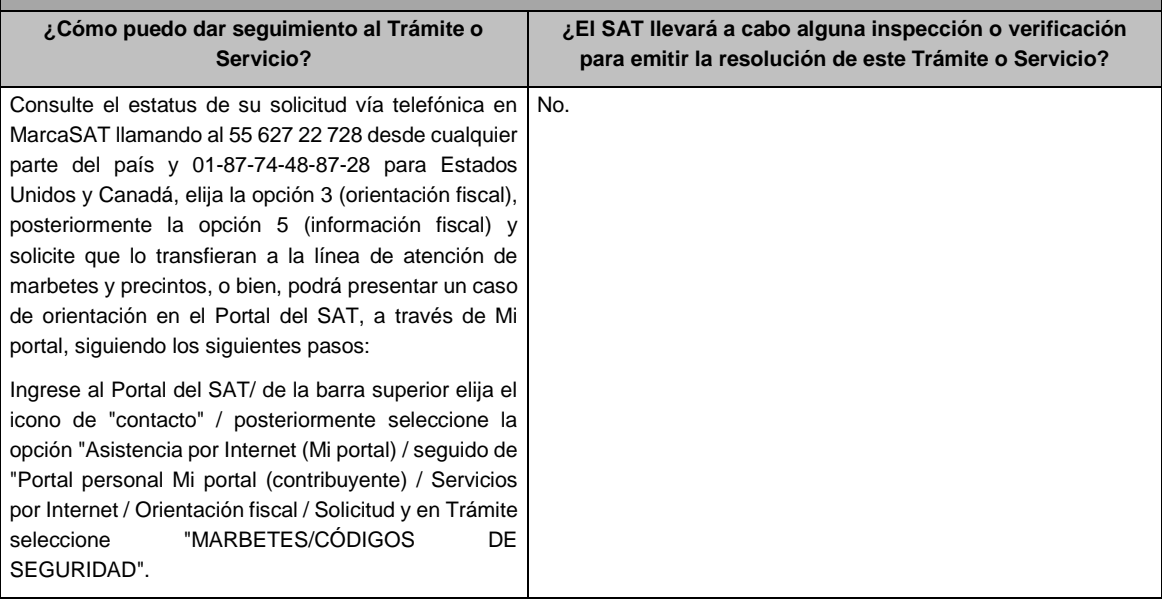

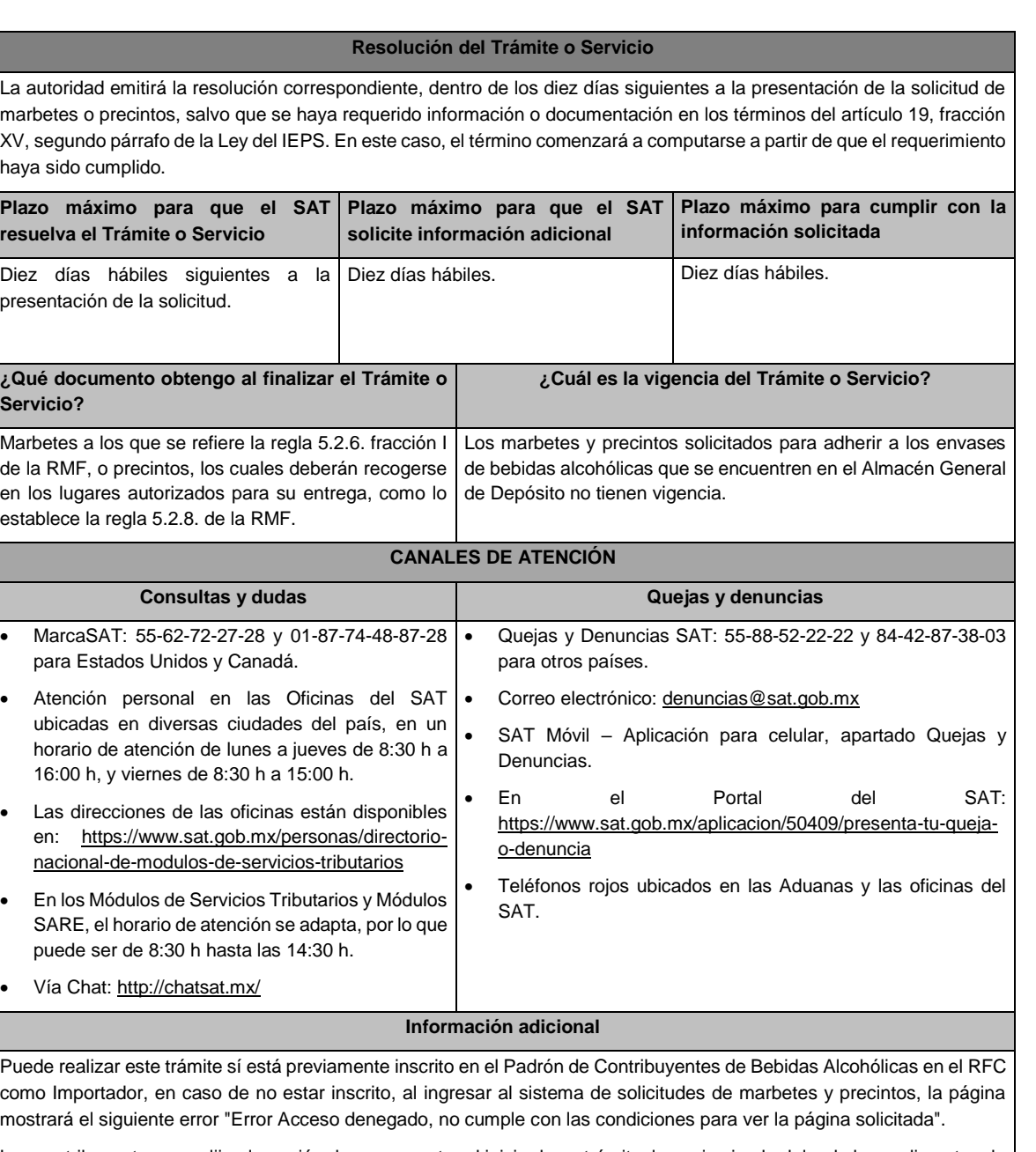

Los contribuyentes que elijan la opción de no presentar al inicio de su trámite, la copia simple del o de los pedimentos de Importación con clave de internación "A4" de la mercancía a importar por la que se justifica la solicitud de marbetes, así como los certificados de depósito e inventarios correspondientes a la mercancía importada, podrán adjuntar dichos documentos a la solicitud correspondiente a más tardar el séptimo día hábil posterior a la fecha de su solicitud de marbetes o precintos, por lo anterior, deberán ingresar al Portal del SAT/Otros trámites y Servicios/ Marbetes y Precintos/ Solicitud de marbetes y precintos para bebidas alcohólicas que se encuentren en el Almacén General de Depósito/ "Registro de Ped/Cer" , en caso de no presentarlos dentro del plazo señalado, el trámite será rechazado.

En caso de existir rectificación del pedimento A4 con el que ingresó mercancía a territorio nacional, deberá exhibir además del pedimento A4, el Pedimento rectificado R1.

El inventario de mercancías que se exhiba a la solicitud debe especificar la cantidad de cajas, número de botellas por caja y marca de las botellas que contengan bebidas alcohólicas para las cuales se solicitan los marbetes o precintos.

La autoridad fiscal proporcionará al contribuyente el número de marbetes igual al de los envases que se encuentren en el Almacén General de Depósito. Cuando se hayan pagado derechos por un número mayor de marbetes, se podrá solicitar su devolución por el monto de la diferencia.

Los marbetes y/o precintos que se autoricen en esta modalidad sólo podrán ser usados para las botellas que contengan las bebidas alcohólicas que se especifiquen en la o las facturas y pedimentos que se presentaron al momento de ingresar la solicitud de marbetes y /o precintos, por ninguna razón podrán ser usados para adherirse a botellas de bebidas alcohólicas distintas a las especificadas en la documentación que ampara la solicitud.

En el supuesto de que la solicitud de marbetes o precintos se realice para más de una factura comercial, deberá escanear el total de las facturas en un solo archivo en formato .pdf.

El costo del marbete o precinto señalado en los artículos 53-K y 53-L de la LFD, se actualizará de acuerdo a lo establecido en el Anexo 19 de la RMF.

## **Fundamento jurídico**

Art. 19, fracción V Ley del IEPS; 53-K, 53-L LFD; Reglas 2.1.39., 5.2.8., 5.2.9., 5.3.1. RMF.

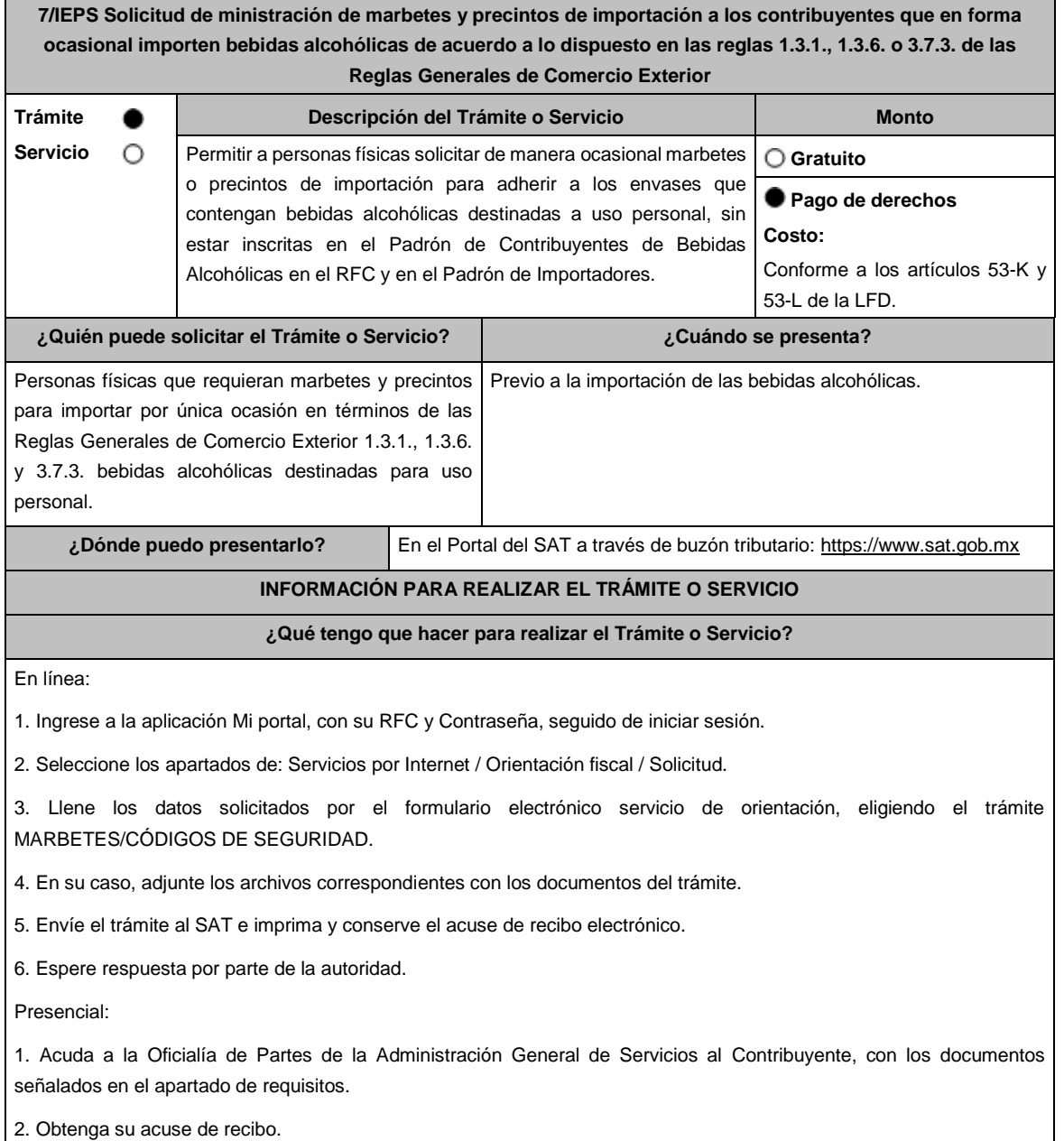

## **¿Qué requisitos debo cumplir?**

Archivo digitalizado o escrito libre dirigido a la Administración Central de Servicios Tributarios al Contribuyente, según corresponda, que debe contener:

1. Solicitud de Marbetes o Precintos para importación de bebidas alcohólicas. (Forma oficial 31-A)

2. Recibo bancario de pago de derechos, productos y aprovechamientos (DPA) con sello digital.

3. Pedimento de importación A4.

4. Copia simple del formato "Autorización a personas físicas para importar mercancía por única vez, sin estar inscrito en el padrón de importadores, (Regla 1.3.6.)", presentado ante la Administración Central de Normatividad en Comercio Exterior y Aduanal de la Administración General Jurídica o, en su caso, en la Administración Desconcentrada Jurídica correspondiente a su domicilio fiscal, digitalizado o escrito libre dirigido a la Administración Central de Servicios Tributarios al Contribuyente, según corresponda, que debe contener sello de recibido, así como copia simple de la respuesta emitida por dichas unidades administrativas.

## **¿Con qué condiciones debo cumplir?**

Contar con buzón tributario.

Los cuales deberán recogerse en:

Los lugares autorizados para entregar marbetes y precintos como lo establece la regla 5.2.8. de la RMF.

- Contar con Contraseña.
- Contar con e.firma, en caso de que el trámite se realice por buzón tributario.
- Contar con opinión de cumplimiento de obligaciones fiscales positiva.
- No estar publicado en la lista a que se refiere el cuarto párrafo del artículo 69-B del CFF.
- Que los certificados de sellos digitales se encuentren Activos.

#### **SEGUIMIENTO Y RESOLUCIÓN DEL TRÁMITE O SERVICIO ¿Cómo puedo dar seguimiento al Trámite o Servicio? ¿El SAT llevará a cabo alguna inspección o verificación para emitir la resolución de este Trámite o Servicio?** Consulte el estatus de su solicitud vía telefónica en MarcaSAT llamando al 55 627 22 728 desde cualquier parte del país y 01-87-74-48-87-28 para Estados Unidos y Canadá, elija la opción 3 (orientación fiscal), posteriormente la opción 5 (información fiscal) y solicite que lo transfieran a la línea de atención de marbetes y precintos. O, con el número de folio de su solicitud, a través de Mi portal, en el apartado de Consulta. No. **Resolución del Trámite o Servicio** La autoridad emitirá la resolución correspondiente, dentro de los diez días siguientes a la presentación de la solicitud de marbetes o precintos, salvo que se haya requerido información o documentación en los términos del artículo 19, fracción XV, segundo párrafo de la Ley del IEPS. En este caso, el término comenzará a computarse a partir de que el requerimiento haya sido cumplido. **Plazo máximo para que el SAT resuelva el Trámite o Servicio Plazo máximo para que el SAT solicite información adicional Plazo máximo para cumplir con la información solicitada** Diez días hábiles siguientes a la presentación de la solicitud. Dentro los diez días hábiles siguientes a la presentación de la solicitud de marbetes o precintos. Diez días hábiles. **¿Qué documento obtengo al finalizar el Trámite o Servicio? ¿Cuál es la vigencia del Trámite o Servicio?** Marbetes a los que se refiere la regla 5.2.6., fracción I de la RMF o, en su caso, precintos. Los marbetes y precintos solicitados en esta modalidad tienen vigencia de ciento veinte días contados a partir del día siguiente que le hayan sido entregados.

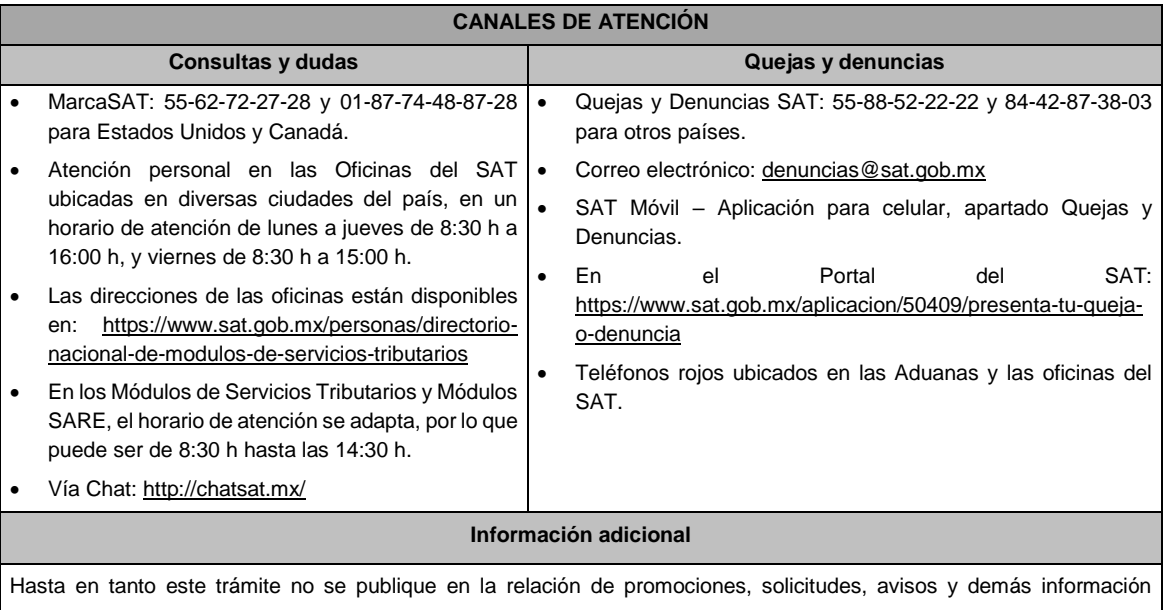

disponible en el buzón tributario, deberá presentarse en el Portal del SAT, o bien, mediante escrito dirigido a la Administración Central de Servicios Tributarios al Contribuyente, ante la Oficialía de Partes de la Administración General de Servicios al Contribuyente, ubicada en Av. Hidalgo Núm. 77, planta baja, Col Guerrero, Alcaldía Cuauhtémoc, CP 06300, Ciudad de México, de conformidad con lo establecido en la regla 1.6. en relación con la regla 2.2.6. de la RMF.

El pedimento de importación A4, sólo se presentará en caso de que la mercancía a importar se encuentre en un Almacén General de Depósito.

Puede llevar a cabo la importación hasta un total de veinticuatro litros de bebidas alcohólicas y sólo lo puede realizar dos veces al año.

El costo del marbete o precinto señalado en los artículos 53-K y 53-L de la LFD, se actualizará de acuerdo a lo establecido en el Anexo 19 de la RMF.

**Fundamento jurídico**

Arts. 19, fracción V Ley del IEPS; 53-K, 53-L LFD; Reglas 1.6., 2.2.6., 2.1.39., 5.2.8., 5.2.9., 5.3.1. RMF.

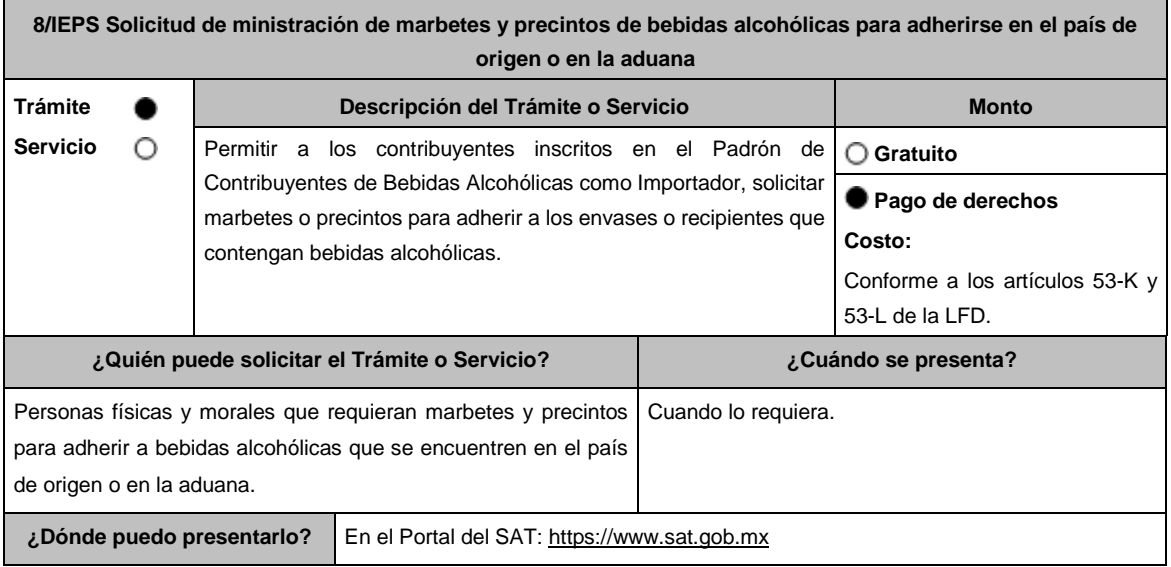

## **INFORMACIÓN PARA REALIZAR EL TRÁMITE O SERVICIO**

#### **¿Qué tengo que hacer para realizar el Trámite o Servicio?**

1.Ingrese a la liga: https://login.siat.sat.gob.mx/nidp/idff/sso?id=fiel&sid=0&option=credential&sid=0

- 2. De clic en el botón iniciar.
- 3. Capture su e.firma y contraseña de clave privada.
- 4. Seleccione la opción de "Pais Origen/Aduana".
- 5. Llene los datos del formulario electrónico y adjunte los archivos con los documentos digitalizados en formato .pdf
- 6. Elija el lugar autorizado en el que desea recoger los marbetes o precintos.
- 7. Descargue el acuse de la solicitud.
- 8. Espere respuesta del SAT por el medio que haya elegido para contactarlo.

9. Acuda a la Oficina del SAT autorizada, en el plazo indicado a recoger sus marbetes y/o precintos.

## **¿Qué requisitos debo cumplir?**

Archivo digitalizado de lo siguiente:

- 1. Recibo bancario de pago de derechos, productos y aprovechamientos (DPA) con sello digital.
- 2. Copia simple de la factura comercial o pro forma del proveedor en el extranjero en la que ampare las mercancías por las que se están solicitando las Formas numeradas (las facturas comerciales presentadas deberán cumplir con los lineamientos establecidos en la regla 3.1.8. de las Reglas Generales de Comercio Exterior).
- 3. Documento en formato .pdf en el que se detalle el número de la factura, nombre del proveedor, cantidad de cajas, el número de botellas por caja y marca de las botellas que contengan bebidas alcohólicas para las cuales se solicitan los marbetes o precintos.
- 4. Carta de crédito o comprobante del pago realizado por la compra efectuada al proveedor en el extranjero.

## **¿Con qué condiciones debo cumplir?**

- Contar con buzón tributario.
- Contar con e.firma y Contraseña.
- Contar con opinión de cumplimiento de obligaciones fiscales positiva.
- No estar publicado en la lista a que se refiere el cuarto párrafo del artículo 69-B del CFF.
- Que los certificados de sellos digitales se encuentren Activos.
- No encontrarse restringido en el uso del Certificado de Sello Digital.

## **SEGUIMIENTO Y RESOLUCIÓN DEL TRÁMITE O SERVICIO**

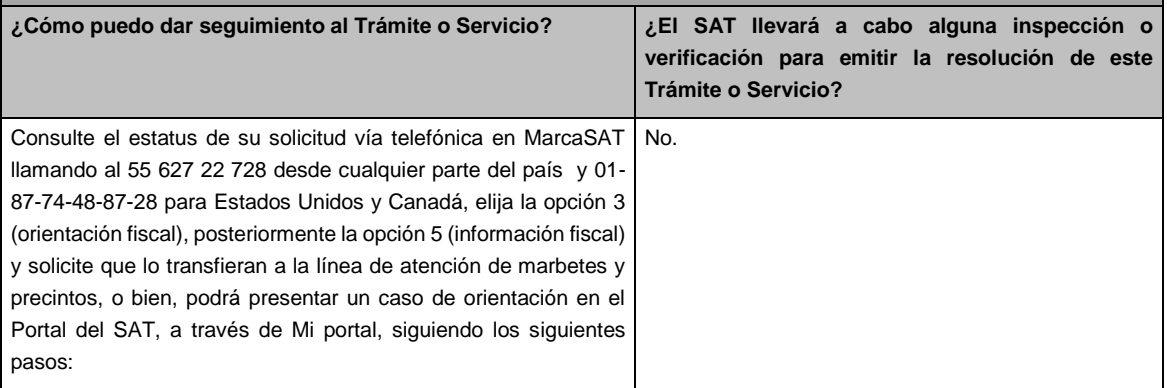

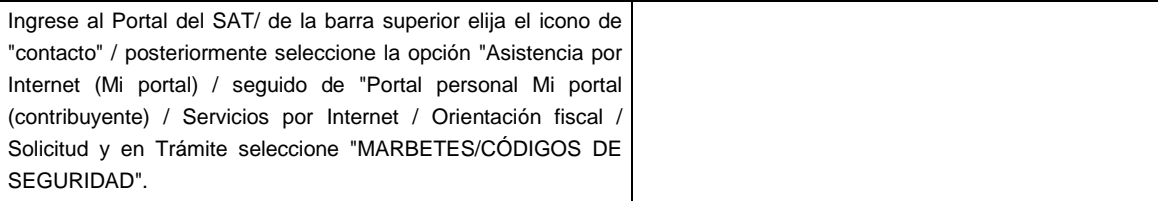

## **Resolución del Trámite o Servicio**

La autoridad emitirá la resolución correspondiente, dentro de los diez días siguientes a la presentación de la solicitud de marbetes o precintos, la cual se dará a conocer a través del medio que haya elegido para contactarlo, salvo que se haya requerido información o documentación en los términos del artículo 19, fracción XV, segundo párrafo de la Ley del IEPS. En este caso, el término comenzará a computarse a partir de que el requerimiento haya sido cumplido.

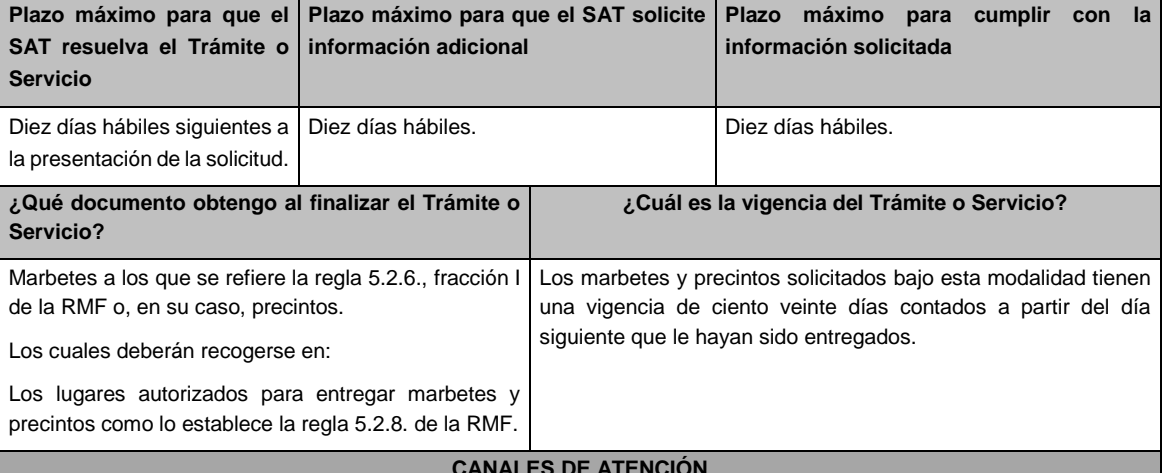

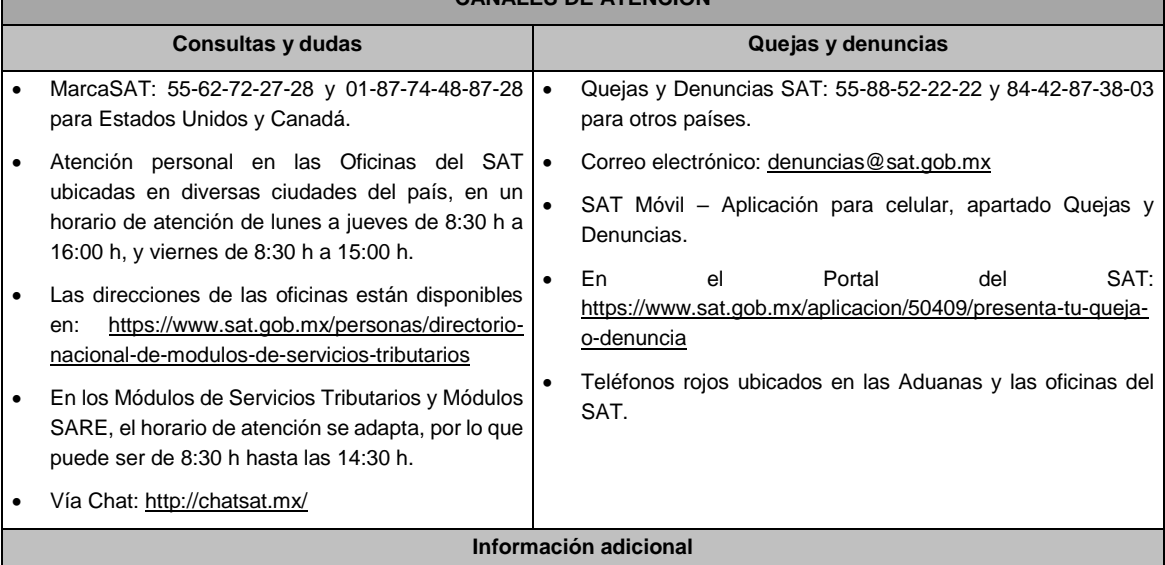

Solo podrán realizar este trámite los contribuyentes previamente inscritos en el Padrón de Contribuyentes de Bebidas Alcohólicas en el RFC como importador, en caso de no estar inscrito, al ingresar al sistema de solicitudes de marbetes y precintos, la página mostrara el siguiente error "Error Acceso denegado, no cumple con las condiciones para ver la página solicitada".

Los requisitos señalados en esta ficha con excepción del pago de derechos deberán adjuntarse a la solicitud en el apartado de "Factura o proforma y carta crédito" en un solo archivo en formato .pdf.

Los contribuyentes que importen bebidas alcohólicas por primera vez, no podrán solicitar marbetes o precintos de importación para adherir en país de origen o en la aduana en cantidades superiores a 10,000 formas numeradas y no podrán ingresar más de tres solicitudes al mes, durante los doce meses siguientes.

Solicitudes de marbetes bajo esta modalidad, la autoridad verificará a través del Formato Electrónico de Marbetes (FEM) en el Portal del SAT la comprobación de importación de las mercancías para las cuales fueron solicitados los marbetes.

En el caso de los precintos para llevar a cabo la comprobación de importación, deberá enviar a través del Portal del SAT, en el apartado de Mi Portal, seguido de servicios por internet / orientación fiscal / solicitud a través de la etiqueta "MARBETES/CÓDIGOS DE SEGURIDAD", el o los pedimentos con clave A1 que corresponda a su solicitud de precintos efectuada, en un periodo no mayor a cinco días hábiles, una vez realizada la importación

Los marbetes y/o precintos que se autoricen en esta modalidad sólo podrán ser usados para las botellas que contengan las bebidas alcohólicas que se especifiquen en la o las facturas o proformas que se presentaron al momento de ingresar la solicitud de marbetes y /o precintos, por ninguna razón podrán ser usados para adherirse a botellas de bebidas alcohólicas distintas a las especificadas en la documentación que ampara la solicitud.

El costo del marbete o precinto señalado en la LFD en los artículos 53-K y 53-L, se actualizará de acuerdo a lo establecido en el Anexo 19 de la RMF.

#### **Fundamento jurídico**

Arts. 19, fracción V Ley del IEPS; 53-K, 53-L LFD; Reglas 2.1.39., 5.2.8., 5.3.1. RMF.

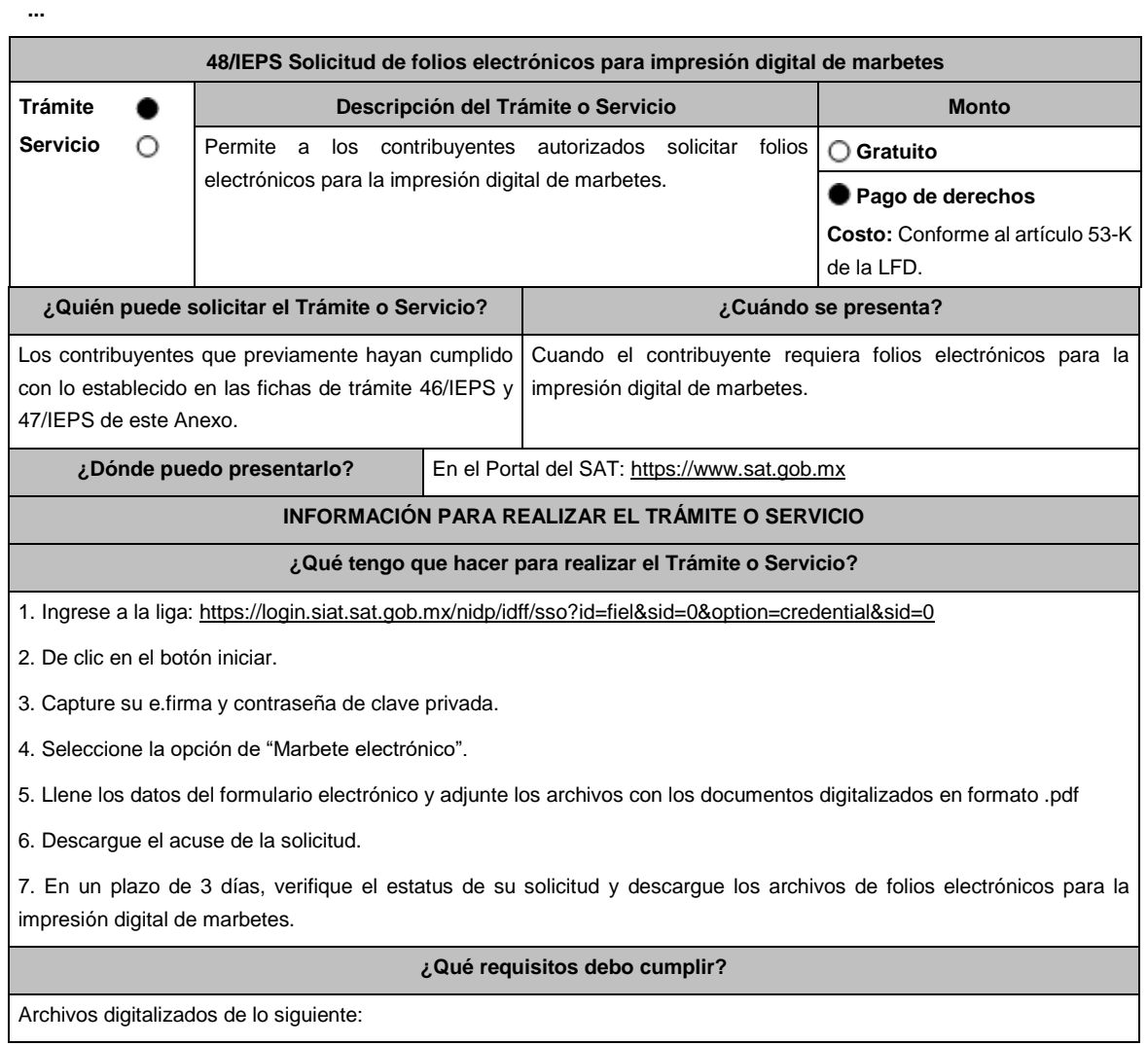

Recibo bancario de pago de derechos, productos y aprovechamientos (DPA) con sello digital.

En el caso de los comercializadores de bebidas alcohólicas que contraten total o parcialmente la fabricación, producción o envasamiento de bebidas alcohólicas a través de un contrato o convenio con personas físicas o moral además deberán adjuntar lo siguiente:

1. Tratándose de propietarios de marca de tequila, copia certificada ante Notario Público del Contrato o Convenio de Corresponsabilidad de acuerdo con lo establecido en la NOM-006-SCFI-2005, denominada "Bebidas Alcohólicas-Tequila-Especificaciones", así como de la Constancia de Registro del citado Contrato o Convenio ante el Instituto Mexicano de la Propiedad Industrial de la Secretaría de Economía, de conformidad con el artículo 175 de la Ley de la Propiedad Industrial, tratándose de Contratos o Convenios de Corresponsabilidad suscritos por el fabricante, productor o envasador, con propietarios de marca de tequila.

2. Tratándose de propietarios de marca de Mezcal, copia certificada ante Notario Público del Contrato o Convenio de Corresponsabilidad de acuerdo con lo establecido en la NOM-070-SCFI-2016, denominada "Bebidas Alcohólicas-Mezcal-Especificaciones", así como de la Constancia de Registro del citado Contrato o Convenio ante el Instituto Mexicano de la Propiedad Industrial de la Secretaría de Economía, de conformidad con el artículo 175 de la Ley de la Propiedad Industrial, tratándose de Contratos o Convenios de Corresponsabilidad suscritos por el fabricante, productor o envasador, con propietarios de marca de Mezcal.

3. Tratándose de contribuyentes distintos a los propietarios de marca de tequila y mezcal, copia certificada ante Notario Público del contrato o convenio en el que se establezca que efectuarán la fabricación, producción o envasamiento de bebidas alcohólicas, así como de la Constancia de Registro ante el Instituto Mexicano de la Propiedad Industrial de la Secretaría de Economía, de conformidad con lo establecido en el artículo 136 de la Ley de la Propiedad Industrial.

## **¿Con qué condiciones debo cumplir?**

- Contar con e.firma y Contraseña.
- Contar con opinión de cumplimiento de obligaciones fiscales positiva.
- No estar publicado en la lista a que se refiere el cuarto párrafo del artículo 69-B del CFF.
- Contar con buzón tributario.

## **SEGUIMIENTO Y RESOLUCIÓN DEL TRÁMITE O SERVICIO**

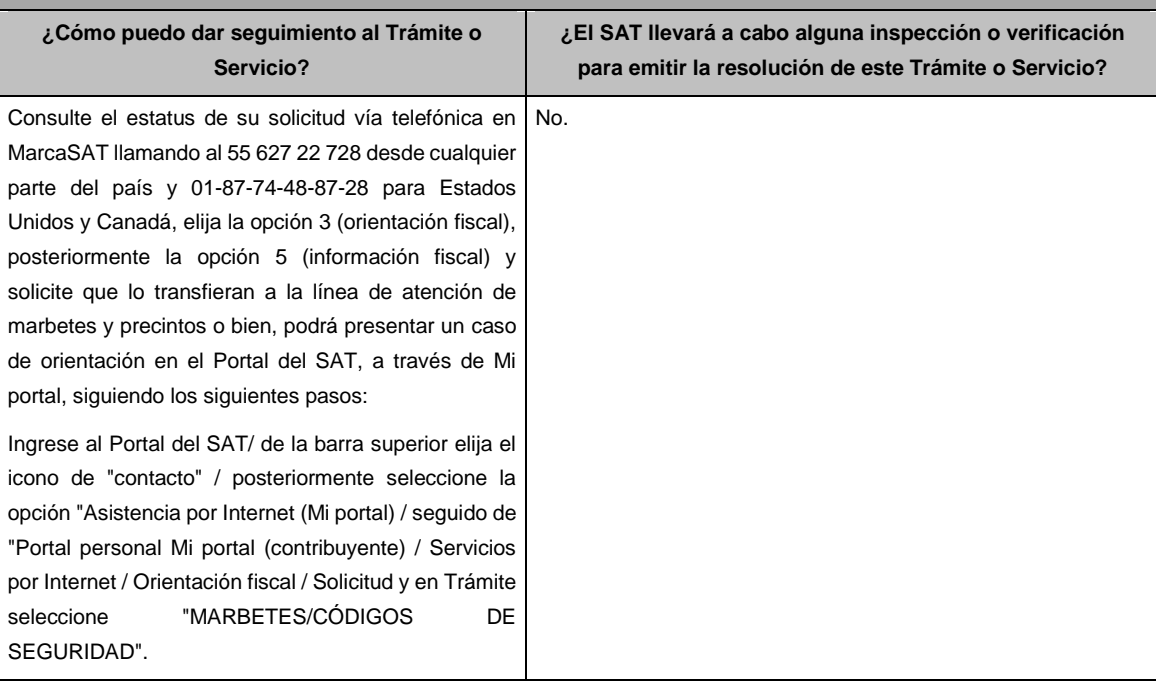

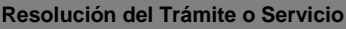

En caso de cumplirse con todos y cada uno de los requisitos, la autoridad proporcionará los folios electrónicos solicitados para la impresión digital de marbetes, a través del Portal del SAT, salvo que se haya requerido información o documentación en los términos del artículo 19, fracción XV, segundo párrafo de la Ley del IEPS. En este caso, el término comenzará a computarse a partir de que el requerimiento haya sido cumplido.

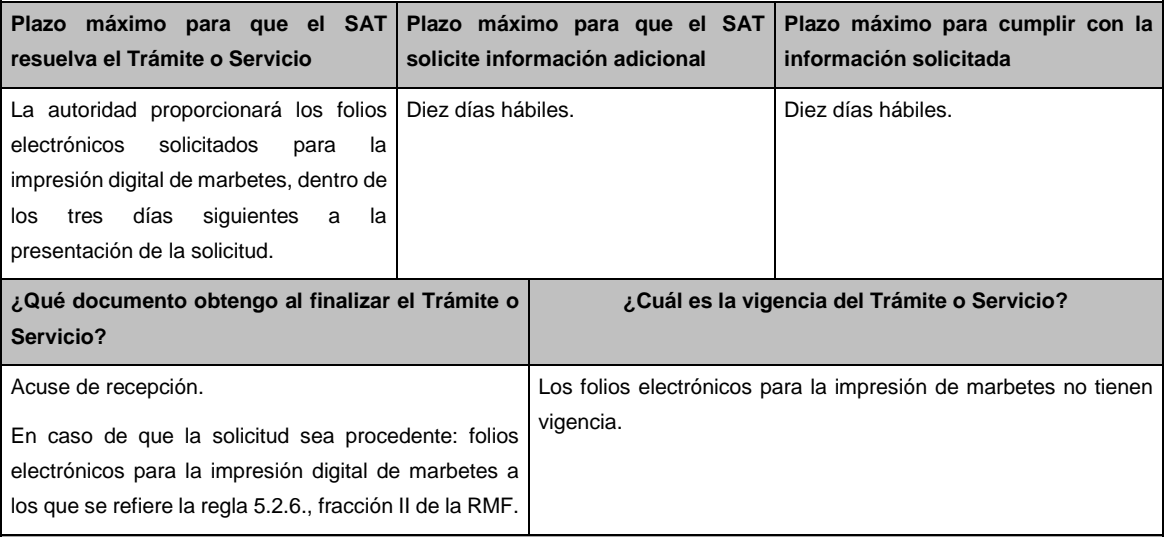

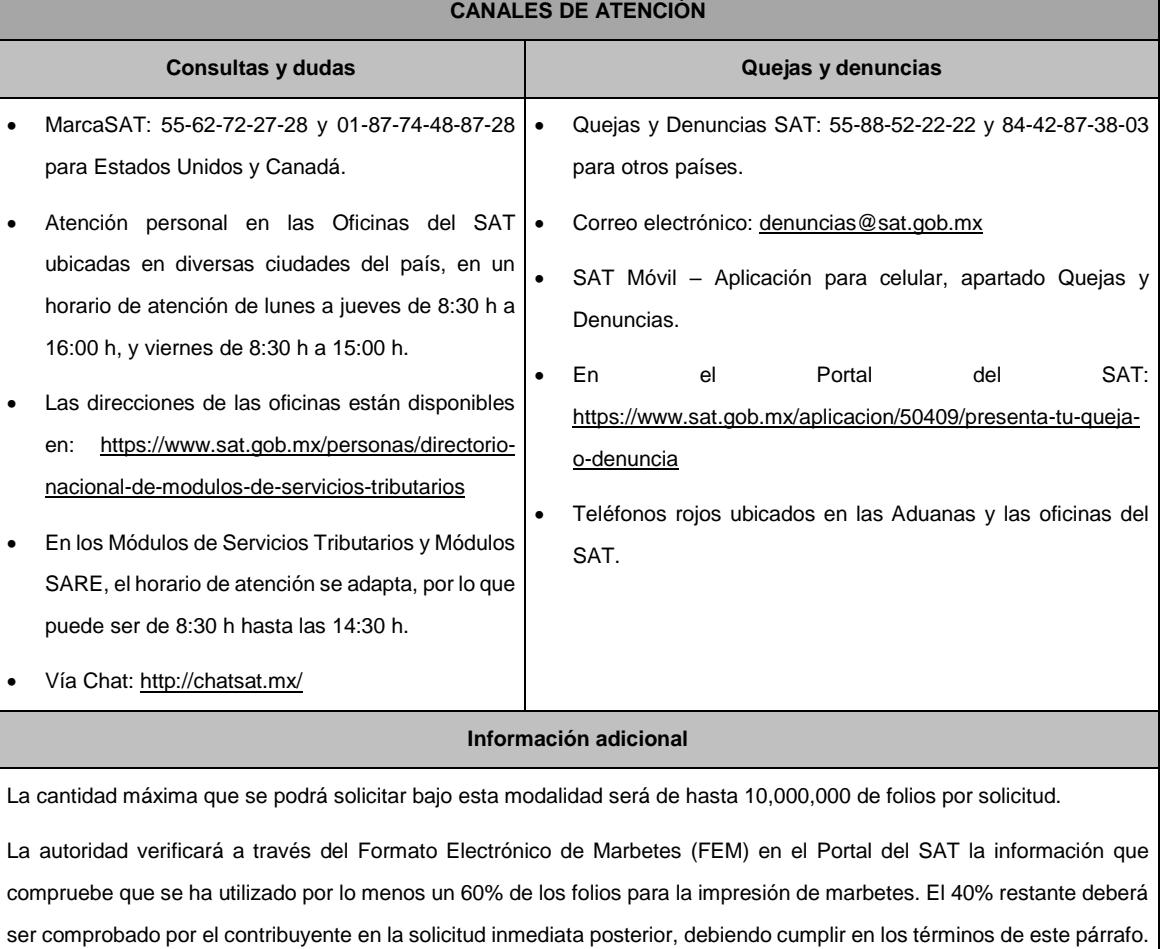

En el caso de importación la declaración de uso de marbetes que se presente en el FEM deberá de comprobarse con pedimentos de importación con clave A1 o G1 según corresponda.

De manera sucesiva procederá lo señalado en los párrafos que anteceden cuando los contribuyentes a que se refiere la regla 5.2.47. de la RMF, soliciten nuevamente folios para la impresión digital de marbetes.

En caso de cumplirse con todos y cada uno de los requisitos la autoridad proporcionará los folios electrónicos solicitados para la impresión digital de marbetes, dentro de los tres días siguientes a la presentación de la solicitud.

El costo del marbete señalado en el artículo 53-K de la LFD, se actualizará de acuerdo a lo establecido en el Anexo 19 de la RMF.

## **Fundamento jurídico**

Art. 19 Ley del IEPS; 53-K LFD; Reglas 5.2.6., 5.2.47., 5.3.1. RMF.

**...**

Atentamente,

Ciudad de México, a 8 de mayo de 2020.- La Jefa del Servicio de Administración Tributaria, **Raquel Buenrostro Sánchez**.- Rúbrica.